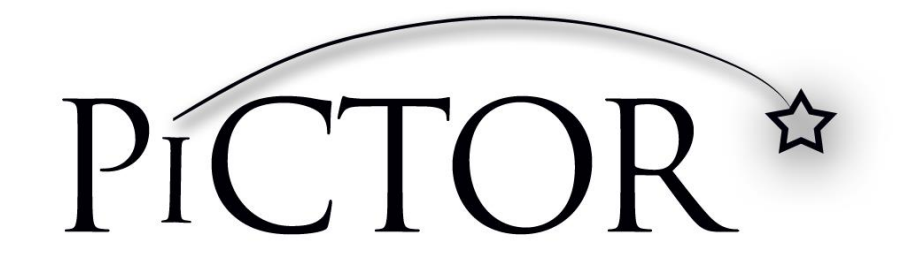

**USER'S MANUAL Volk Pictor Digital Imaging Device**

## **The system component options are:**

Pictor digital imager with optics lenses and accessories:

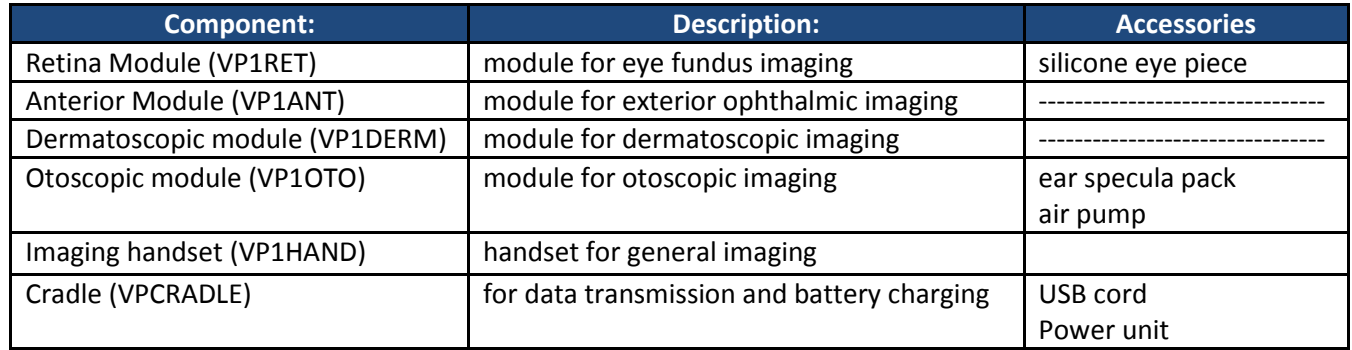

The following accessory can be purchased separately:

- **Pictor Slit Lamp Adapter (VPSLM)** that enables the camera to be used as stationary imaging tool.

#### <span id="page-2-0"></span>**Quick start guide**

#### **WHAT TO DO BEFORE THE FIRST USE:**

- 1. Remove Pictor from the packaging and check that all parts are undamaged.
- 2. Install Battery as instructed in the **Appendix B, end of this manual**.
- 3. Place Cradle on a desk next to the computer.
- 4. Connect the other end of the USB-cable to the computer.
- 5. Connect power unit to the wall plug (mains)
- 6. Place Pictor handset in the cradle. Battery starts to charge. Charge battery for four hours before the first use. When device is not used, it may be stored in the Cradle.

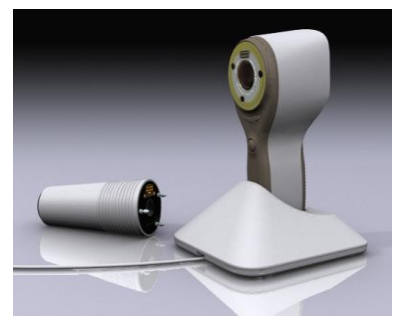

Guideline for device storage:

If battery is stored out of the camera for longer period of time, battery shall be charged every 9 months.

If battery is stored in the camera, camera shall be placed in the cradle with cradle power cable connected.

Normal battery life time is expected to be 1-2 years.

# <span id="page-3-0"></span>**Table of contents**

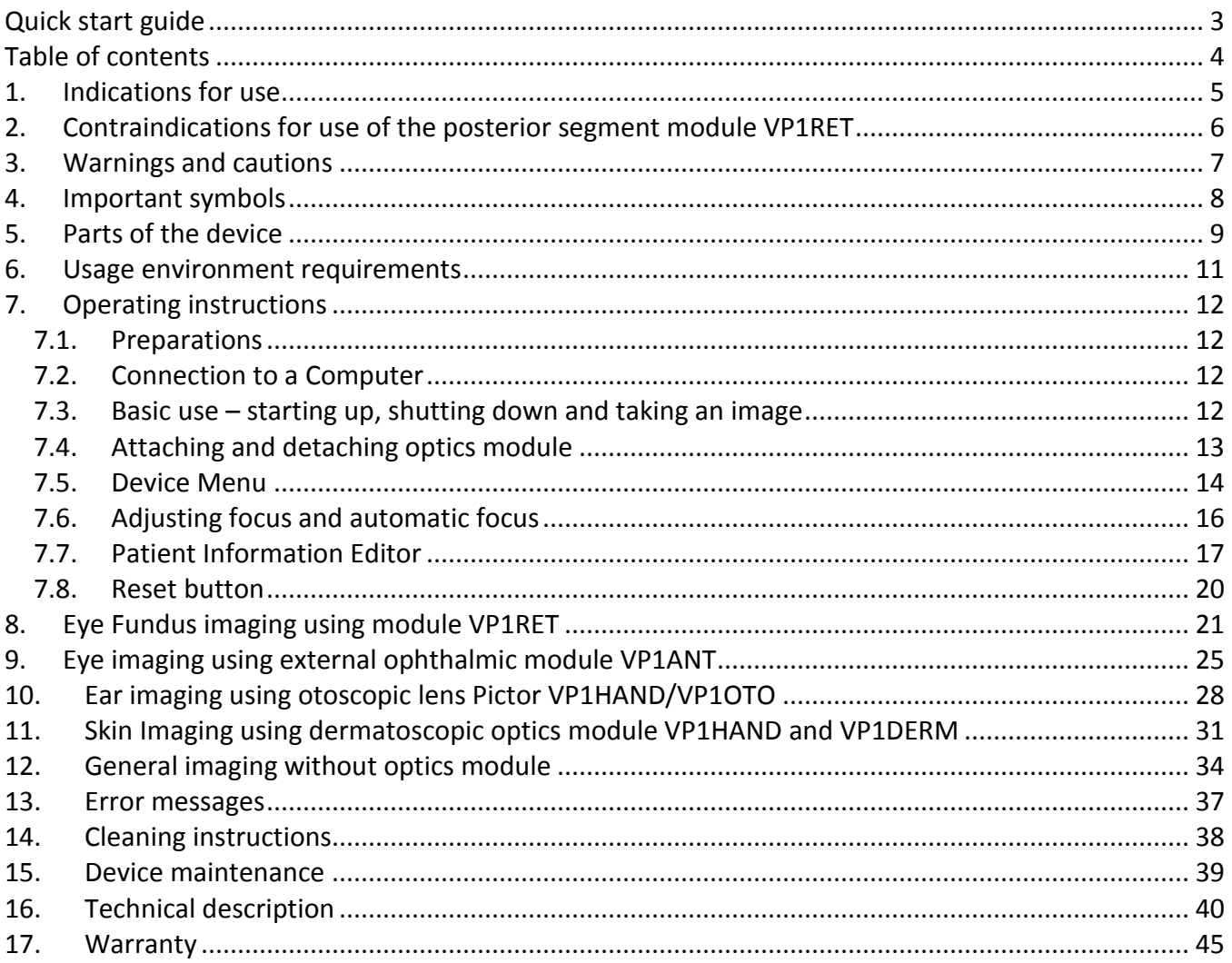

## **Appendixes:**

Appendix A: Electromagnetic compatibility information<br>Appendix B: Battery replacement

## <span id="page-4-0"></span>**1. Indications for use**

Pictor is a medical digital camera that is used with dedicated optics modules intended to take images of the eye fundus, surface of the eye, ear canal and tympanic membrane, and skin.

Image and video data is intended for documentation and consultation.

Supported optics modules and their intended uses are:

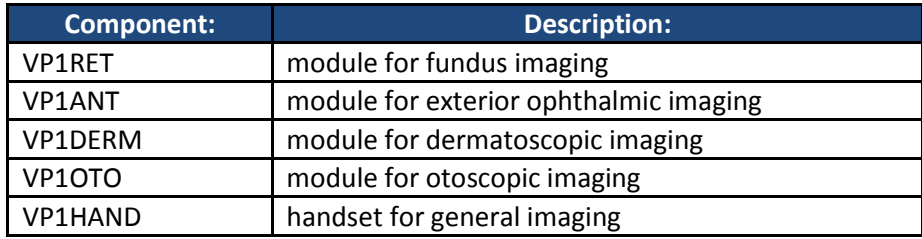

## <span id="page-5-0"></span>**2. Contraindications for use of the posterior segment module VP1RET**

Because prolonged intense light exposure can damage the retina, the use of the device for ocular examination should not be unnecessarily prolonged, and the brightness setting should not exceed necessary illumination to provide clear visualization of the target structures.

The retinal exposure dose for a photochemical hazard is a product of the radiance and the exposure time. If the value of radiance were reduced in half, twice the time would be needed to reach the maximum exposure limit.

While no acute optical radiation hazards have been identified for direct or indirect ophthalmoscopes, it is recommended that the intensity of light directed into the patient's eye be limited to the minimum level which is necessary for diagnosis. Infants, aphakes and persons with diseased eyes will be at greater risk. The risk may also be increased if the person being examined has had any exposure with the same instrument or any other ophthalmic instrument using a visible light source during the previous 24 hours. This will apply particularly if the eye has been exposed to retinal photography.

## <span id="page-6-0"></span>**3. Warnings and cautions**

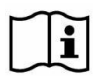

Use only accessories and battery provided by Volk with this product.

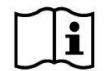

Place computer and cradle outside the patient environment (at least 4 feet distance from the patient).

## <span id="page-7-0"></span>**4. Important symbols**

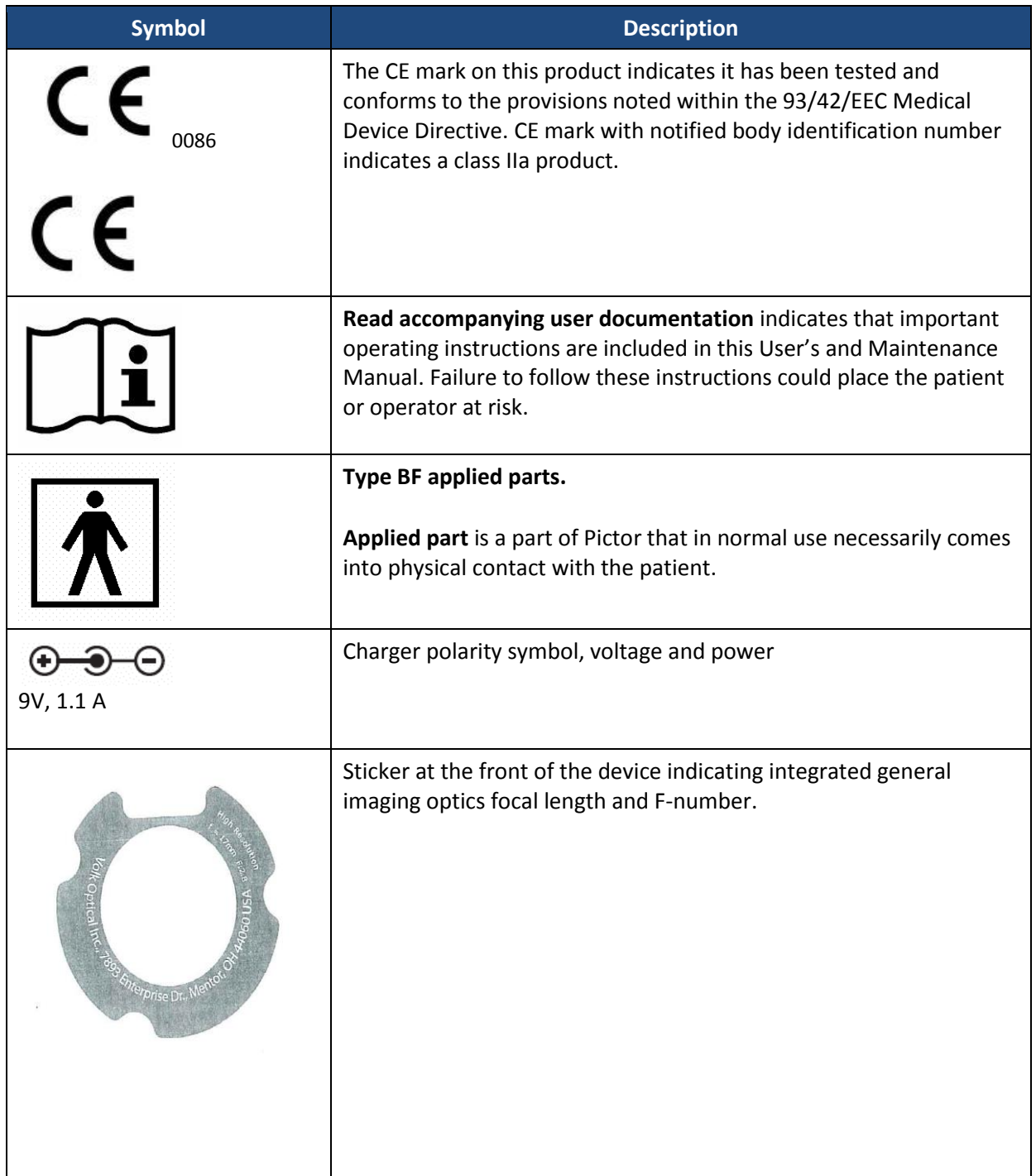

#### <span id="page-8-0"></span>**5. Parts of the device**

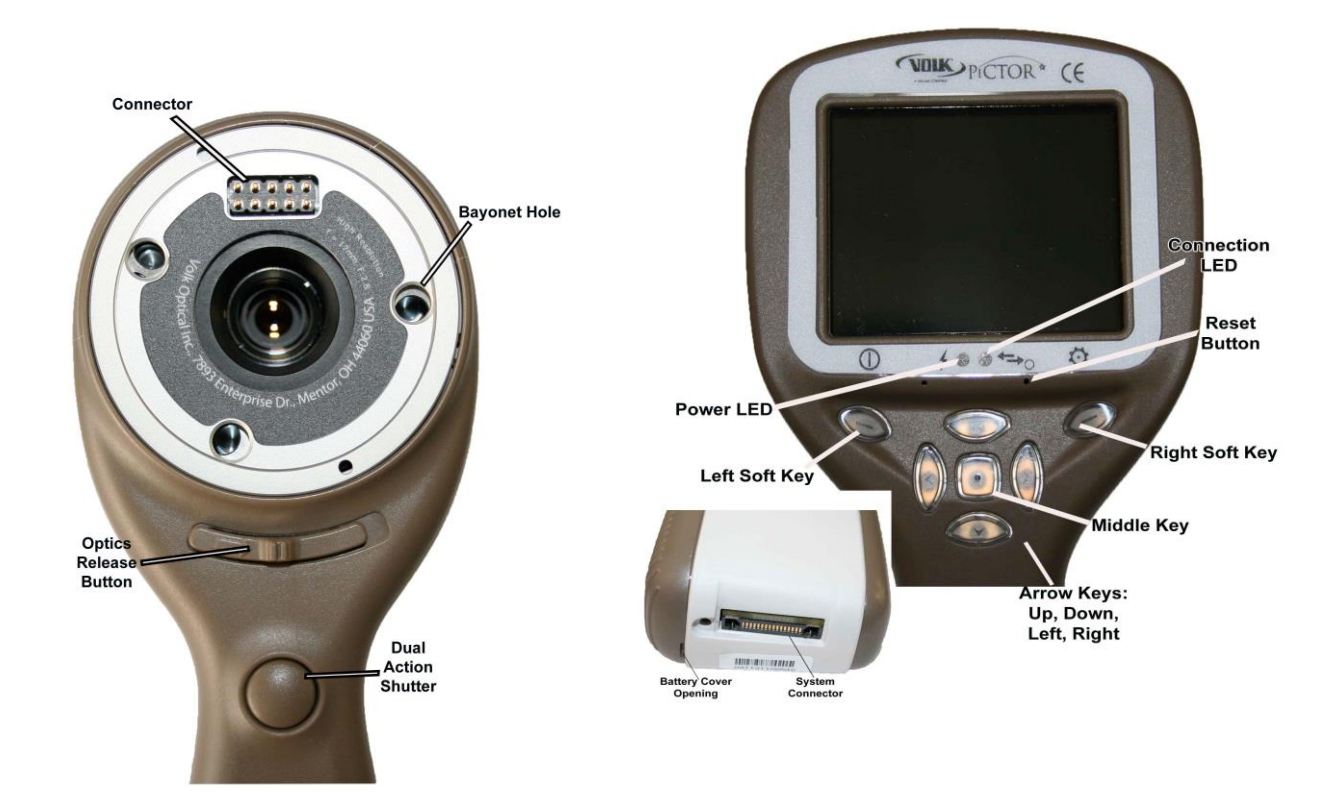

#### **Cradle:**

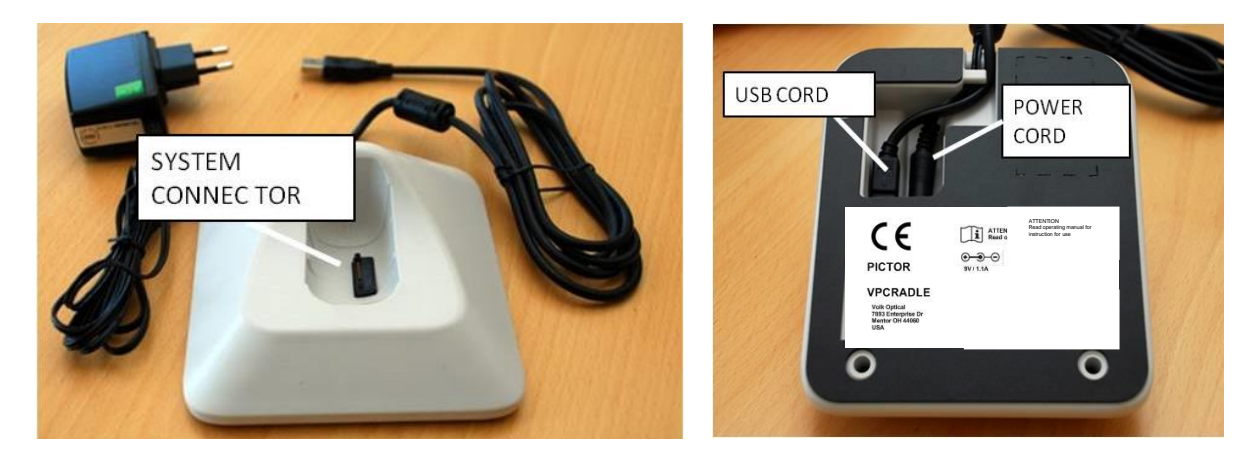

## **Soft key indicators:**

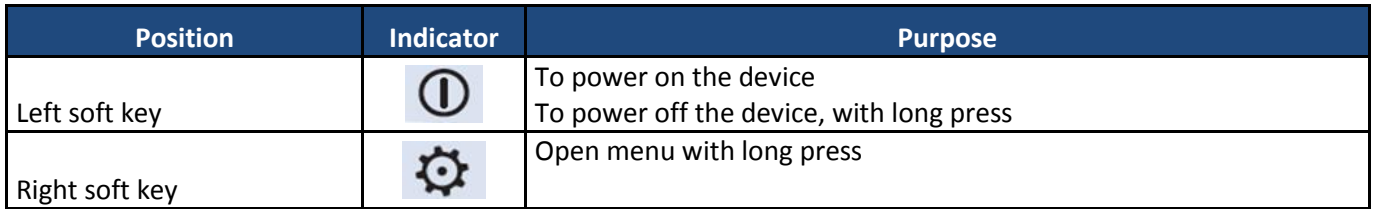

#### **LED indicators:**

The recharging and connection to the computer is indicated with green (charging) and blue (connection) LEDlights:

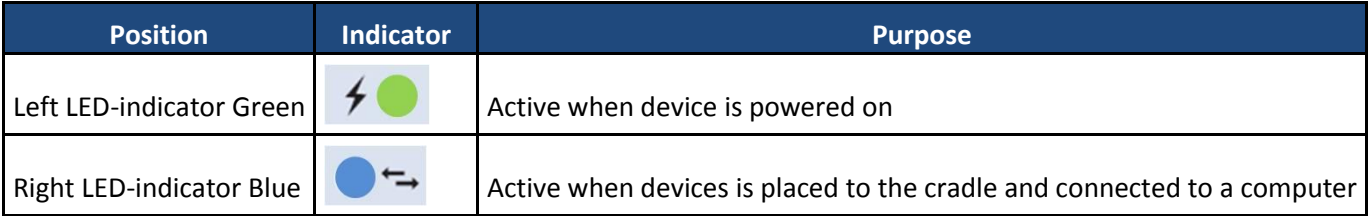

## **Graphical indicators:**

These indicators are displayed on the top row of the display during imaging:

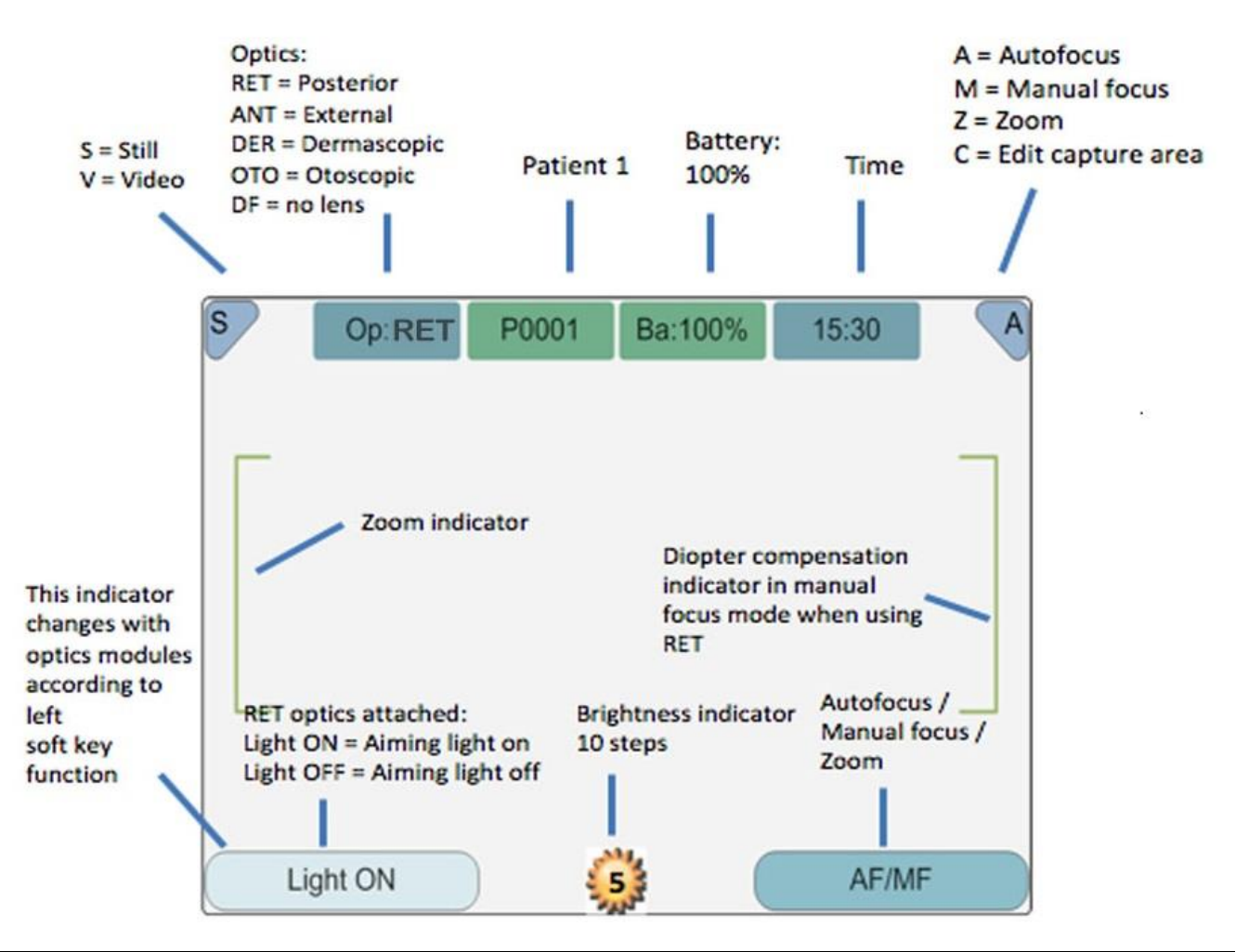

#### <span id="page-10-0"></span>**6. Usage environment requirements**

Pictor is designed for use in a medical environment.

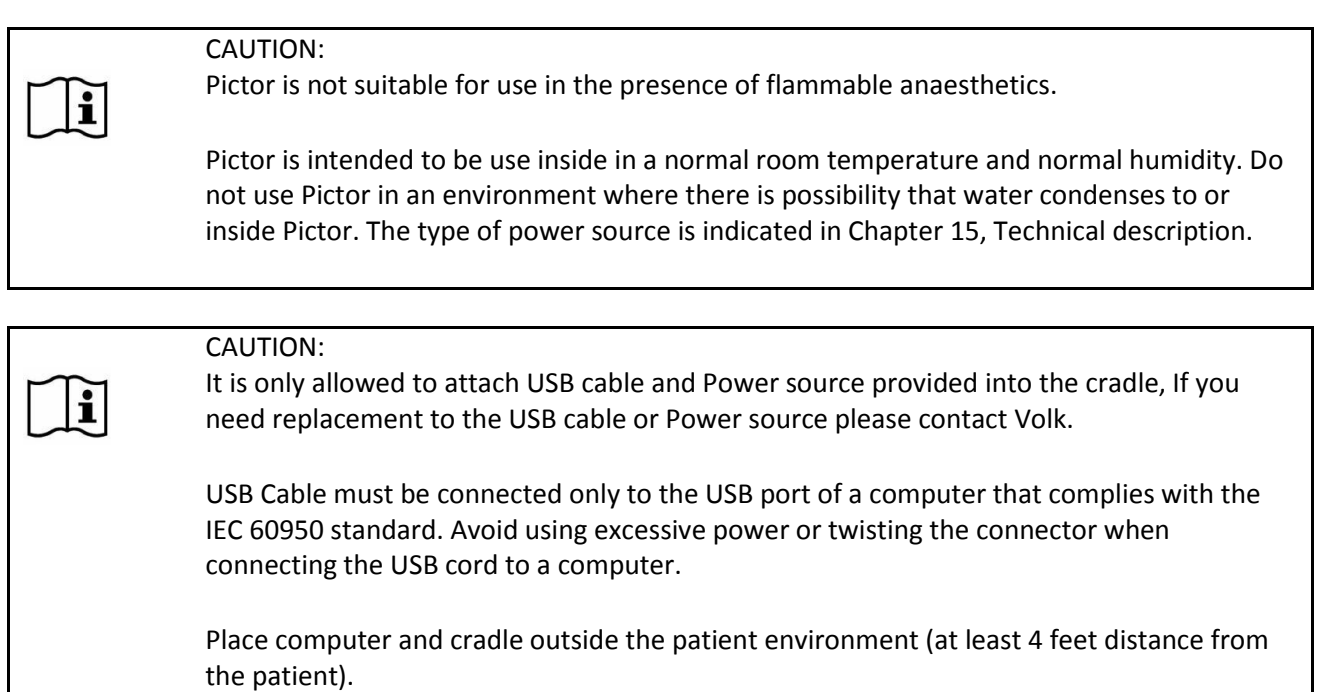

To transfer patient image data the device must be used together with a computer. The device does not need any drivers to be installed on a computer.

Device can be used with all major patient database application supporting both textual and image data recording.

The device must be used according to this manual, quick reference guide and / or information found on the Volk.com website.

Electromagnetic compatibility information and recommended separation distances between portable and mobile RF communications equipment and Pictor are given in the Appendix A.

#### <span id="page-11-0"></span>**7. Operating instructions**

This chapter gives instructions for using the device. More specific instructions for using modules are given in the modules' chapters.

#### <span id="page-11-1"></span>**7.1. Preparations**

Pictor is both charged and connected to a computer using the provided cradle. When Pictor is not use, it may be stored in the cradle. Storing device in the cradle is not harmful for the battery, because the battery is charged only when the charge drops below a certain limit.

To connect Pictor to the cradle gently connect it to the connector hole. The device can be connected to the cradle with module attached.

#### <span id="page-11-2"></span>**7.2. Connection to a Computer**

Image data transfer method to a computer is similar as in a digital camera.

When connected to a computer, it is possible to simply open the folder to view and then store files to the hard disk of the computer.

#### <span id="page-11-3"></span>**7.3. Basic use – starting up, shutting down and taking an image**

Device is powered on by pressing left soft key.

It is possible to capture both still images and video. Image capture mode is changed from camera menu that opens by pressing right soft key for 1s.

Still image is captured using the dual action shutter to the second position. Video is captured by keeping the dual action shutter pressed down in the second position.

Taken image will stay on display until it is cleared by pressing right or left soft key. Image can be zoomed in instant preview by pressing middle key. There are four zoom levels. Pressing middle key activates the next level. Move around the image by using arrow keys.

To transfer images to a computer, place device to the cradle. The image transfer and charging is indicated with green and blue LED-lights and text on LCD-screen.

Pictor verifies if image data is erased when:

- Device is powered on from power off mode or power save mode
- Device is removed from the cradle

It is recommended that image data storage is always erased with a new patient.

Device is powered off by keeping left soft key pressed down over 1 second.

# $\mathbf i$

#### CAUTION:

When device is powered on, powered off or goes to standby mode the handset issues noise. This noise is normal and is not a sign of any damage or problem.

#### <span id="page-12-0"></span>**7.4. Attaching and detaching optics module**

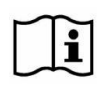

#### CAUTION:

Imaging modules used with Pictor must include text 'Pictor'. It is not allowed to attach other objects to the bayonet connector.

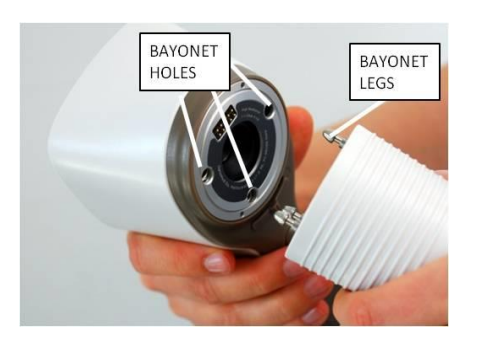

Module is attached by placing it in front of the bayonet area of the device. Three bayonet legs are placed in the holes and the module is pressed firmly into the handset

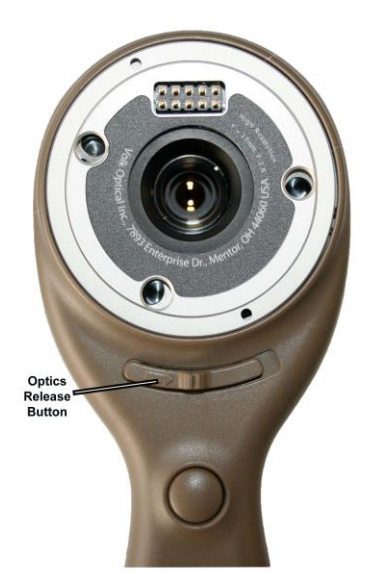

Module is released by sliding release button that is located in front of the device above the dual action shutter.

#### <span id="page-13-0"></span>**7.5. Device Menu**

Menu is opened by pressing a right soft key  $\ddot{\mathbf{\Omega}}$  for 1s.

Menu has six tabs. One is for device settings such as language selection. There is one tab for retinal imaging (RET), anterior eye imaging (ANT), ear imaging (OTO), skin imaging (DER) and general imaging (DF).

Arrow keys are used to move between tabs: use arrow key up until tab is active and use left and right arrow keys to change active tab. Light blue color indicates active tab.

Arrow keys change values in the menu. Active value is indicated with light blue color. Changed values are saved by using left soft key ("OK") and cancelled by pressing right soft key ("Cancel"). Some values are confirmed by pressing the Middle key.

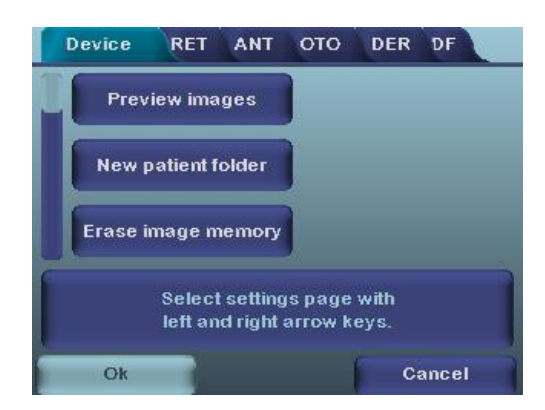

#### Table below includes explanations of the Device settings tab:

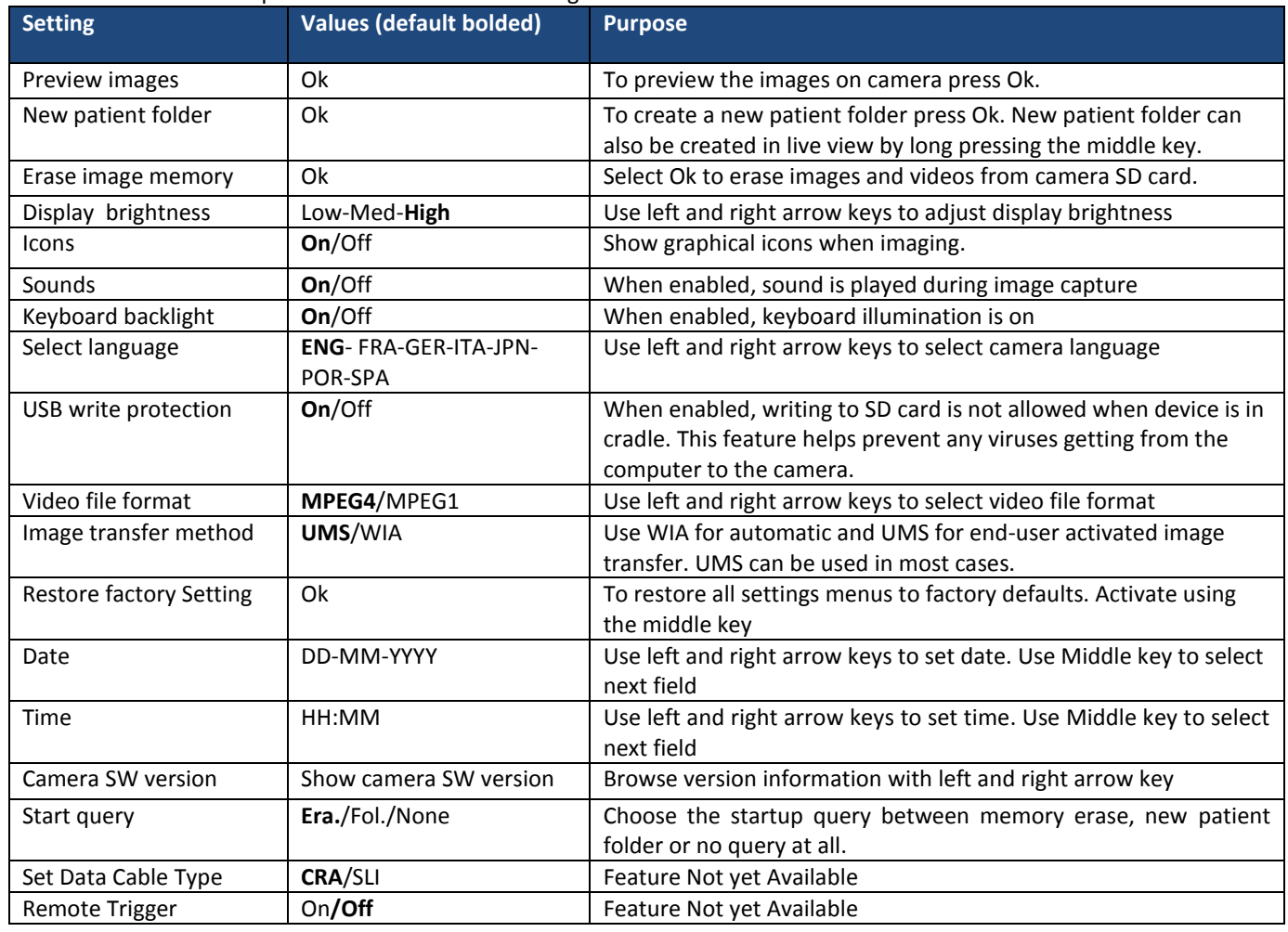

#### **Preview images**

Image preview is opened by selecting "Preview files" with a middle key. Images are browsed by using arrow keys. Display gives information about usage of the image preview.

Image can be zoomed while previewing by pressing middle key. Move around the image by pressing arrow keys. Change between the four zoom levels by pressing middle key.

Resolution of the image preview is rather small. Preview is intended only for the quick check that all necessary information is captured and for showing pathologies for the patient. It is recommended always to study full resolution pictures on a computer screen.

#### **New Patient Folder**

A new patient folder is created by pressing middle key when the New patient folder selection is active in Device menu. A new patient folder can also be created by pressing Middle key for 3 seconds when in live view. If the current patient folder is empty a new folder cannot be created.

#### **Erase Image Memory**

Image memory can be erased by selecting "Erase Image Memory" in Device menu. This selection is activated by pressing middle key. The camera also prompts the question "Erase image memory?" when camera is powered on or removed from cradle.

#### **Display brightness**

The Display brightness selection has three options: low, medium and high. Choose the suitable level of display brightness according to for example how the examination room is lit up.

#### **Icons**

The icons shown on camera screen can be enabled or disabled to the user's liking. The most essential icons such as Menu icon are always visible.

#### **Sounds**

By default the camera makes a sound during image capture. This sound can be turned off from Device menu.

#### **Keyboard backlight**

By default the camera keys have a backlight lit up when the camera is turned on. This light can be turned off from Device menu if it disturbs the user while taking images.

#### **Language**

The camera has six different languages the user can choose from. Default language is English and the language selection is always shown in English in menu.

#### **USB write protection**

USB write protection is recommended to be turned on by user. When protection is on this feature will prevent any virus from entering the camera from a computer when connected to the cradle.

#### **Video file format**

The camera has two file formats that user can choose for videos: MPEG4 and MPEG1. MPEG4 is a higher quality file format but may not be viewed with all video players. MPEG1 format is more widely supported by different SW applications.

#### **Image transfer method**

There are two options for the image transfer method: UMS (USB Mass Storage) or WIA (Windows Image Acquisition).

## **Restore factory settings**

By selecting "Activate" in Device menu and pressing middle key, "Restore factory defaults" selection the original factory settings will be returned.

#### **Date**

Date can be set using the left and right arrow keys. Enable editing by using the Middle key. Move between day, month and year by pressing the middle key.

#### **Time**

Time can be set using the left and right arrow keys. Enable editing by using the Middle key. Move between hours and minutes by pressing the middle key.

#### **Camera SW version**

This item in Device menu tells the camera SW version.

#### **Start query**

User can choose start-up query between erasing images, creating new patient folder or no query at all. When erasing images is chosen as the query the camera will prompt user on start-up whether all images and videos shall be deleted. When new patient folder query is chosen the camera will ask if a new patient folder shall be created upon start-up to prevent from mixing images with previous patient. If no query is selected then camera will go directly to live view upon start-up.

#### <span id="page-15-0"></span>**7.6. Adjusting focus and automatic focus**

The camera has an autofocus function where camera finds correct focus place automatically. Automatic focusing start when shutter is pressed half way down (icon at the top right corner of the display shows icon "A"). The focus mode (Auto / Manual) can be changed by pressing right soft key.

Image focus can be adjusted manually by pressing arrow keys up and down. When focus mode is set to manual and VP1RET module is attached a dioptre scale is visible on the screen.

#### <span id="page-16-0"></span>**7.7. Patient Information Editor**

## **What Is Patient Information Entry?**

The Pictor Plus has a feature that allows entry and editing of patient information (e.g., patient name, ID number or other identifier information).

- The patient information can contain a maximum of 32 characters, including letters (upper or lower case), numbers and some special characters: ( ),  $\therefore$   $\omega$  / and space.
- $\bullet$  Which patient eye being imaged left or right can also be set.
- Additionally, they type of image saved (IR illuminated, normal color, red-free or color corrected) is also saved automatically.
	- $\blacksquare$  IR illuminated = IR
	- $\blacksquare$  Normal color = Co
	- Red-free = RF
	- Color corrected = CC

## **Where Is The Patient Information Saved?**

The patient information is saved as part of the jpeg image file in two different locations:

- Location 1: the Exif data field (Exif = exchangeable image file format)
	- $\circ$  The Exif data field is embedded inside the jpeg image file. It can be accessed using typical EMR software that is set up to read the Exif field or by using Exif viewing software (e.g., Exif Pilot).
	- $\circ$  For example, if "John Doe 123" were entered for the patient information, then the Exif field would contain:

Patient ID:John Doe 123

- $\circ$  If the Left setting were selected for John Doe, then the Exif field would also contain: Side:Left
- $\circ$  If the particular image for John Doe were a color corrected image, then the Exif field would also contain: Image type:CC
- o The entire Exif data field would be: Patient ID:John Doe 123,Side:Left,Image type:CC
- Location 2: the jpeg filename
	- o The jpeg filename has 8 characters with a ".jpg" extension.
	- $\circ$  The first 3 characters of the jpeg filename are reserved for the first 3 characters of the patient information. If the Patient Information is shorter than 3 characters, the remaining characters are defaulted to underscore marks: \_
	- o The last character of the jpeg filename is reserved for the type of image:
		- $\blacksquare$  IR illuminated = I
		- $\blacksquare$  Normal color = N
		- $\blacksquare$  Red-free = R
		- $\blacksquare$  Color corrected = C
	- $\circ$  The middle 4 characters are reserved as a counter for the number of images taken: 0000 to 9999, then rolling over to 0000 again.
	- $\circ$  For example, if "John Doe 123" were entered for the patient information as per the above example, then the jpeg filename would be: JOHxxxxC.JPG

## **How Is Patient Information Entered?**

Patient information is entered in the Patient Information screen. The Patient Information screen allows setting of which eye will be imaged (left or right). It also allows access to the Patient Information editing screen.

The current Patient Information entered will be displayed to the right of the Patient ID icon. The default value is "ABC12345."

- Selecting patient side: left or right
	- $\circ$  In the Patient Information entry screen, use the arrow keys to navigate to the Patient Side icon.
	- o Select the Patient Side icon using the middle key.
	- $\circ$  Use the left or right arrow keys OR the middle key to toggle between the Left or Right side icons.
	- $\circ$  Use the up or down arrow keys to navigate out of the Patient Side setting, which saves your selection.
- Editing the Patient Information
	- o Use the up and down arrows to navigate to the **Patient ID** icon, and select it using the middle key.
		- This will open the Patient Information editor screen.
	- o The Patient Information editor screen includes a simple, on-screen keyboard in ABC-123 order, as well as the special characters mentioned above. It also includes a white editing field at the top of the screen.
		- The 4 arrow keys are used to navigate to the desired character or up to the white editing field.
		- The middle key is used to select that character, which will then appear at the top of the Patient Information editor screen in the editing field.
	- o Toggle between upper or lower case characters by using the left soft key below the A / a icon.
	- $\circ$  Exit the editor screen by using the right soft key below the **Exit icon**. This saves the entered Patient Information.
	- o To delete a character:
		- **EXT** Arrow up to the white editor field at the top of the screen.
		- Use the left or right arrow keys to navigate the blinking cursor to the position AT THE IMMEDIATE RIGHT of the character you want to delete.
		- **Press the middle button to delete the character.**

In the Patient Information screen:

- Use the left soft key under the OK icon to save the Patient Information settings and exit the Patient Information screen, OR
- Use the right soft key under the Cancel icon to discard any changes and exit the Patient Information screen.

#### **How To Access The Patient Information Screen**

When powering on the Pictor Plus:

- When the Pictor Plus starts up after being powered on or being removed from its charging cradle, it automatically presents an option to "Edit current patient information?" in the startup screen.
	- o Select Yes (left soft button) to proceed to the Patient Information entry screen.
	- o Select No (right soft button) to proceed to the live view screen.
- This will set the Patient Information for the next images taken.

When in the camera live view screen, using the Menu button (right soft key, long press):

- Use the right soft key (long press) to access the Menu screen
- Under the Device tab, the Patient Information entry screen can be accessed from either the Preview images icon or the New patient folder icon.
- From the Preview images icon, you can use the Patient Information entry screen to edit Patient Information on images *you have already taken*.
	- You can edit Patient Information for ALL of the images in a selected folder, OR
	- You can edit Patient Information for a single, selected image file.
	- $\circ$  Arrow to the Preview images icon and select with the middle key to access the Image Browser screen.
	- $\circ$  In the Image Browser screen, use the arrow keys to navigate to a specific folder or a specific image file.
		- **When only a folder is selected, the folder name will be highlighted with white text** (the filenames will be dark).
		- When an image file is selected, that filename AND its folder name will be highlighted with white text.
	- $\circ$  When your selected folder or image file is highlighted, press the right soft key under the Edit icon to access the Patient Information entry screen and edit the Patient Information per the above instructions.

#### REMEMBER:

IF YOU ARE EDITING PATIENT INFORMATION FOR A FOLDER, **ALL** OF THE IMAGE FILES IN THAT FOLDER WILL BE CHANGED TO THE NEW PATIENT INFORMATION.

IF YOU ARE EDITING A SINGLE IMAGE FILE, ONLY THAT IMAGE FILE WILL BE CHANGED TO THE NEW PATIENT INFORMATION

- From the New patient folder icon, you can use the Patient Information entry screen to set Patient Information for images that you are going to take next.
	- o Arrow to the New patient folder icon and select with the middle key.
	- $\circ$  The device will prompt "Create a new patient folder for new patient images?"
		- Select Yes (left soft key) if you also wish to create a new patient folder in which to save your next images.
		- **Select No (right soft key) if you do not want a new patient folder.**
	- o Next, the device will prompt "Edit current patient information?"
		- Select Yes (left soft key) to enter the Patient Information entry screen.
			- Proceed to edit Patient Information per the above instructions.
			- Your next images will have the new Patient Information.
		- Select No (right soft key) to return to the Device tab without editing Patient Information.

#### <span id="page-19-0"></span>**7.8. Reset button**

Reset button can be used if device behavior is abnormal (this should not happen too often).

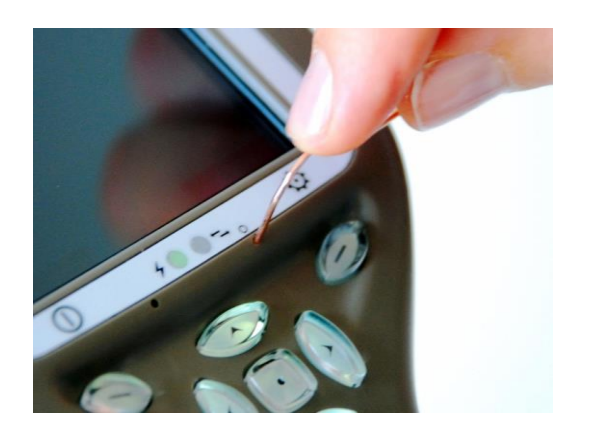

Reset button is located in a small opening under display. Button is marked with circle O.

Reset button can be pressed with a thin object such as a paper clip. Button needs to be pressed for over 7 seconds.

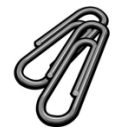

#### <span id="page-20-0"></span>**8. Eye Fundus imaging using module VP1RET**

Pictor VP1RET is intended to capture digital images and video of the fundus of the human eye. The device set for ophthalmic imaging consists of:

- Camera handset VP1HAND
- Attachable ophthalmic module VP1RET
- Silicone support for VP1RET
- Cradle for charging and image transfer

VP1RET is intended for non-mydriatic imaging. This means that infrared is used for targeting image to the eye fundus and visible light is flashed when image is taken. Pupil does not respond to the infrared light so examination is convenient for the patient. Constant illumination can be selected from device menu if mydriatic drops are used. Pictures can also be taken using infrared light for both aiming and capturing.

#### **STEPS FOR FUNDUS IMAGING:**

- 1. The examination room should be as dark as possible.
- 2. Both the patient and the examiner shall be seated while taking the images. Patient is asked to look at a target on a wall 6-9 feet behind the operator (patient's eye targets to infinity and stays still).
- 3. Either autofocus or manual focus can be used. Autofocus range is -11 to +3 diopters, manual focus range is 20 to +20 diopters.

If patient has a refractive error and **autofocus is off**, focus need to be adjusted:

- Hyperopia: camera is focused to distance by pressing arrow key up. One click of the key is approximately 2 Dioptres.
- Myopia: camera is focused closer by pressing arrow key down. One click of the key is approximately 2 Dioptres.
- 4. **Ophthalmoscope aiming light is turned on** by pressing the shutter key (in front of the device) half way down or by pressing the left soft key.
- 5. Light is adjusted using left and right arrow key. There are altogether 10 brightness levels. Default value is 5. Suitable illumination is typically 2 to 8. Infrared used for targeting can be adjusted from menu. Usually there is no need to adjust infrared.
- 6. Approaching the eye is started from 4 inches (10 centimeters) distance. **Patient is asked to look at a target on a wall 6-9 feet (2-3 meters) behind the operator (patient's eye targets to infinity and stays still).** Pupil is approached until the reflection from the eye fundus can be seen. The right imaging distance is about 0.8 inch (2 cm). Silicone support must be compressed approximately half way down.

Camera is stabilised by keeping the outer side of the hand against the patient's forehead. Example of the correct usage position is shown below:

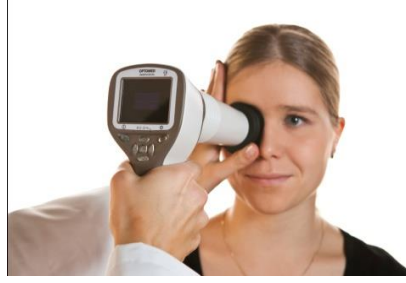

- 7. Still image is captured by pressing the shutter key all the way down. Video is captured by keeping shutter down. Taken image is displayed on screen until user clears the image by pressing shutter, left or right soft key. Image can be zoomed in instant preview by pressing middle key. There are four zoom levels. Pressing middle key activates the next level. Move around the image by using arrow keys.
- 8. If multiple patients are examined during one session, new file folder is created for each patient by pressing middle key for over 3 seconds.
- 9. Transfer images to a computer after capturing images. Images are transferred to the computer when camera is placed to the cradle. VP1HAND works as any other digital camera.
- 10. When camera is removed from the cradle it verifies image data storage erase. It is recommended that image data storage is always erased before images are captured of a new patient.

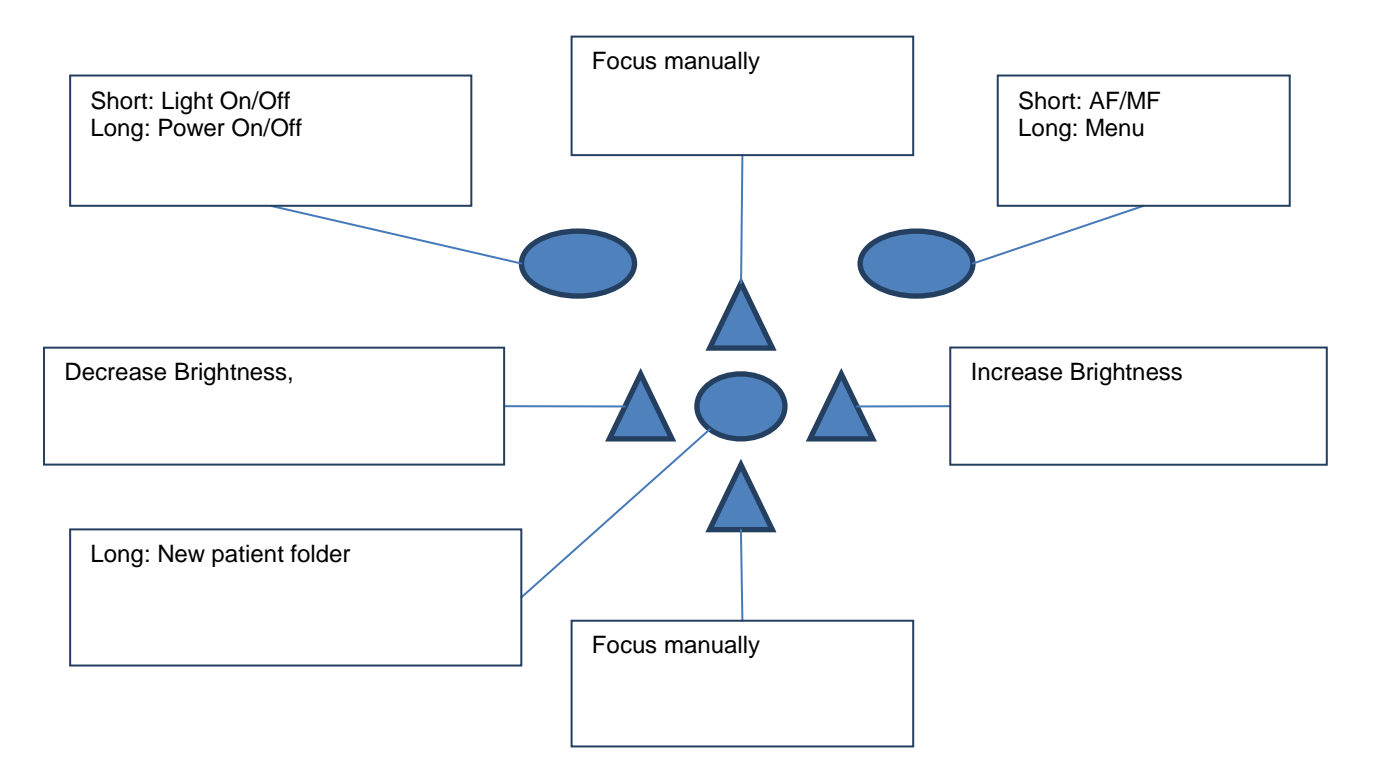

The camera keys function as shown in image below when VP1RET optics module is attached:

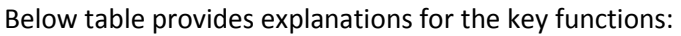

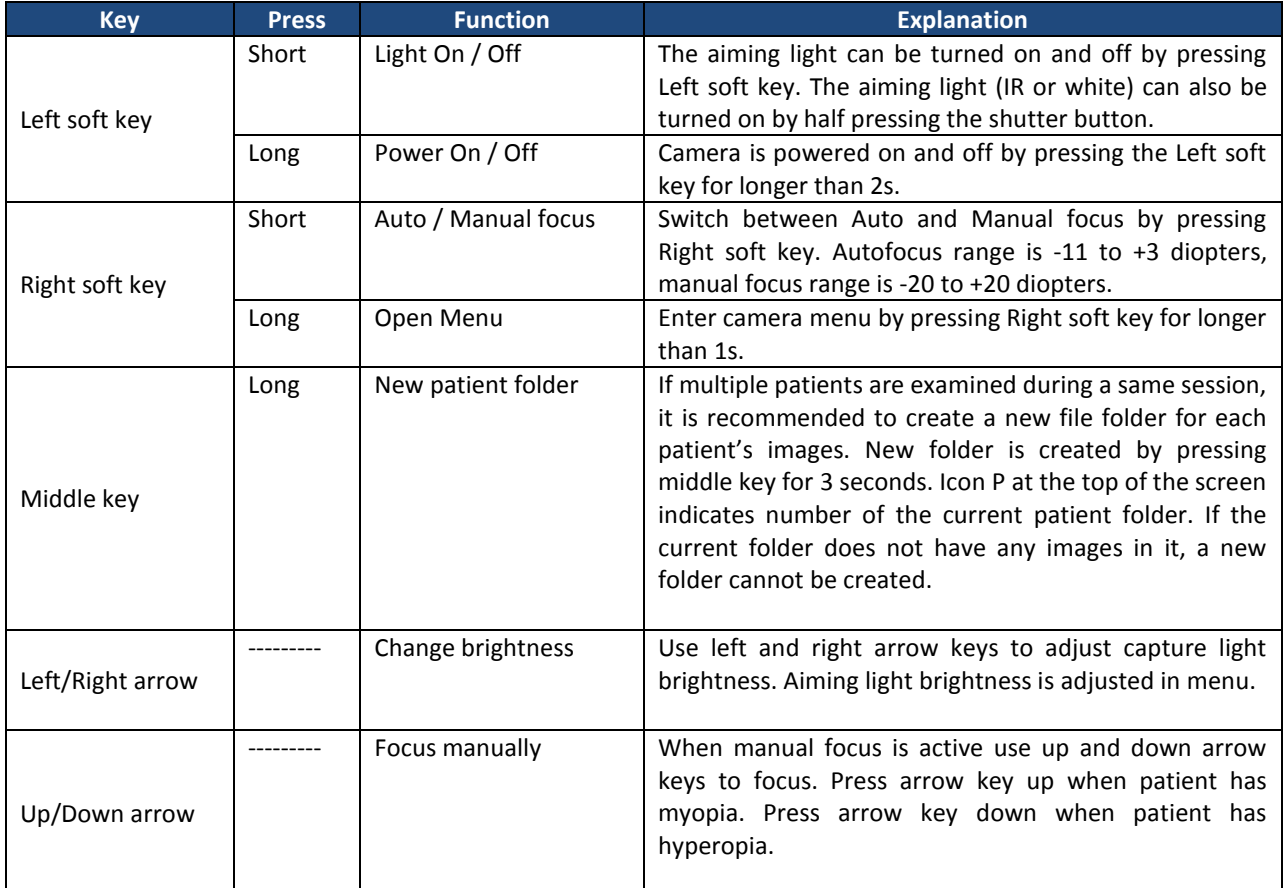

Table below includes explanations of the RET settings tab for retinal imaging:

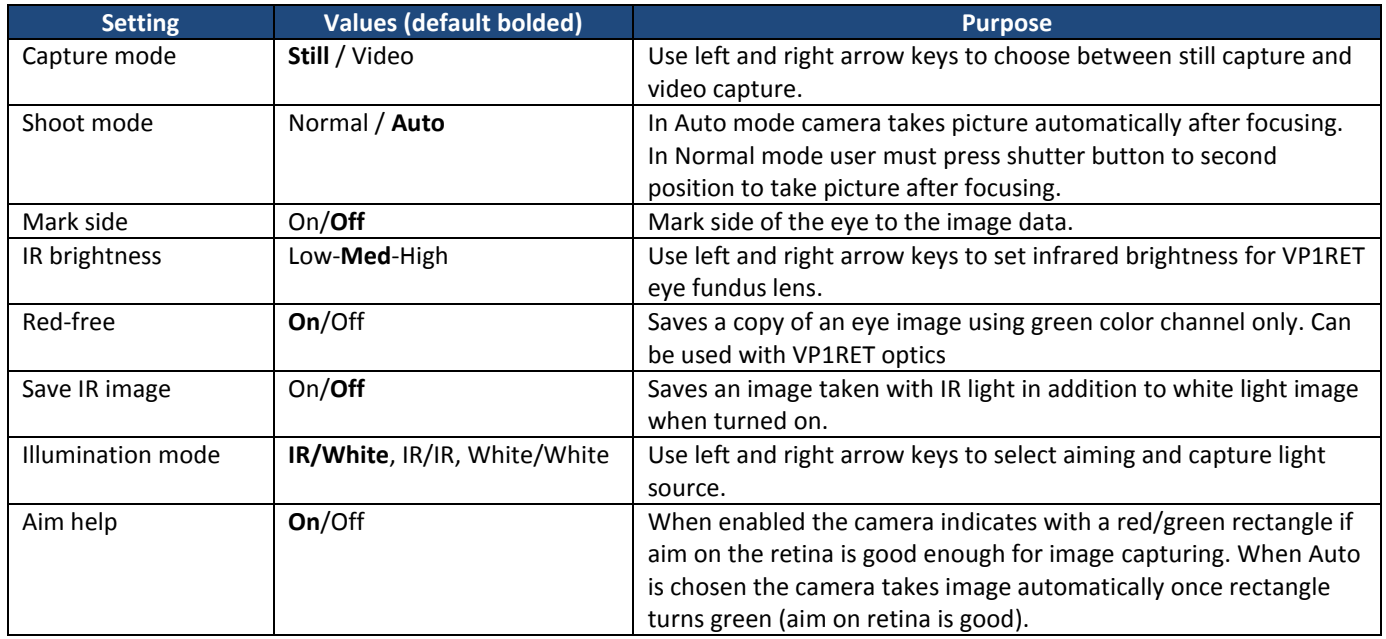

#### **Capture mode**

Both still images and video can be taken with the Pictor VP1HAND camera. When taking video the shutter button must be held down while taking the video. The video recording will stop once the shutter button is released.

#### **Shoot mode**

Shoot mode function can be used when autofocus is enabled. There are two shoot modes to choose from: normal and auto.

In normal mode the camera will focus when shutter button is pressed half way down and take a picture when shutter button is pressed all the way down.

In auto mode when shutter button is pressed the camera will focus and take a picture automatically.

#### **Marking side**

It is possible to mark which eye was imaged. Marking side is enabled from the menu. When On side is marked to the file name and to the image. For video files, side is always marked only to the file name.

When marking side is enabled, camera verifies side after each captured image.

Identifiers used for eye images are OS for left and OD for right.

#### **IR brightness**

Infrared illumination brightness has three levels: low, medium and high.

#### **Red-free**

If red-free image is enabled from menu, then camera will save a picture using only green channel at the same time when saving original picture.

Camera stores selected menu settings when it is powered off.

#### **Save IR image**

If Save IR image is enabled from menu the camera will save an image taken with IR image in addition to saving a color image taken with white light.

#### **Illumination mode**

Illumination mode can be set to IR/White, IR/IR or White/White. In IR/White mode aiming is done using infrared light and image is captured using white light. The pupil does not react to infrared light and thus it is recommended to use IR/White mode whenever possible. In IR/IR mode both aiming and image capture are done with infrared light. In White/White mode aiming and image capture are done with white light.

#### **Aim help**

Aim help feature indicates to user when the aim on retina is good for taking an image. If the rectangle is red the aim is not good and retina does not fully cover the image area. If the rectangle is green the aim is good and image can be taken.

#### <span id="page-24-0"></span>**9. Eye imaging using external ophthalmic module VP1ANT**

Volk Pictor VP1ANT is intended to capture images and video of the surface of the human eye and surrounding areas. The device set for external ophthalmic imaging consists of:

- Camera handset VP1HAND
- Attachable external ophthalmic lens VP1ANT
- Cradle for charging and image transfer

VP1ANT optics module has two light sources, white and cobalt blue light. User can choose between the light sources by pressing left soft key when VP1ANT module is attached. Cobalt blue light enables taking fluorescent pictures of the surface of the eye to reveal any cuts or defects.

#### **STEPS FOR EYE SURFACE IMAGING:**

- 1. After VP1ANT optics module is attached the light source is chosen by pressing left soft key.
- 2. Still or video image is selected. Selection is made in ANT menu.
- 3. **It is recommended to use autofocus.**
- 4. **Ophthalmic aiming light is turned on** by pressing the shutter key (in front of the device) half way down.
- 5. Light is adjusted using left and right arrow key. There are altogether 10 brightness levels. Default value is 5. Suitable illumination is typically 2 to 8.
- 6. Place the optics module cup on patient's eye. Patient can be asked to look at different directions depending on what area of the eye needs to be captured.

Camera is stabilised by keeping the outer side of the hand against the patient's forehead. Example of the correct usage position is shown below:

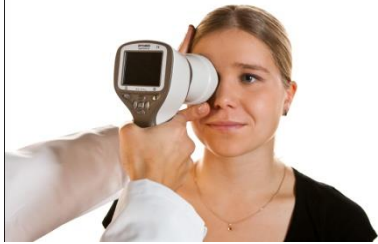

- 7. Still image is captured by pressing the shutter key all the way down. Video is captured by keeping shutter down. Taken image is displayed on screen until user clears the image by pressing shutter, left or right soft key. Image can be zoomed in instant preview by pressing middle key. There are four zoom levels. Pressing middle key activates the next level. Move around the image by using arrow keys.
- 8. If multiple patients are examined during one session, new file folder is created for each patient by pressing middle key for over 3 seconds.
- 9. Transfer images to a computer after capturing images. Images are transferred to the computer when camera is placed to the cradle. VP1HAND works as any other digital camera.
- 10. When camera is removed from the cradle it verifies image data storage erase. It is recommended that image data storage is always erased before images are captured of a new patient.

The camera keys function as shown in image below when VP1ANT optics module is attached:

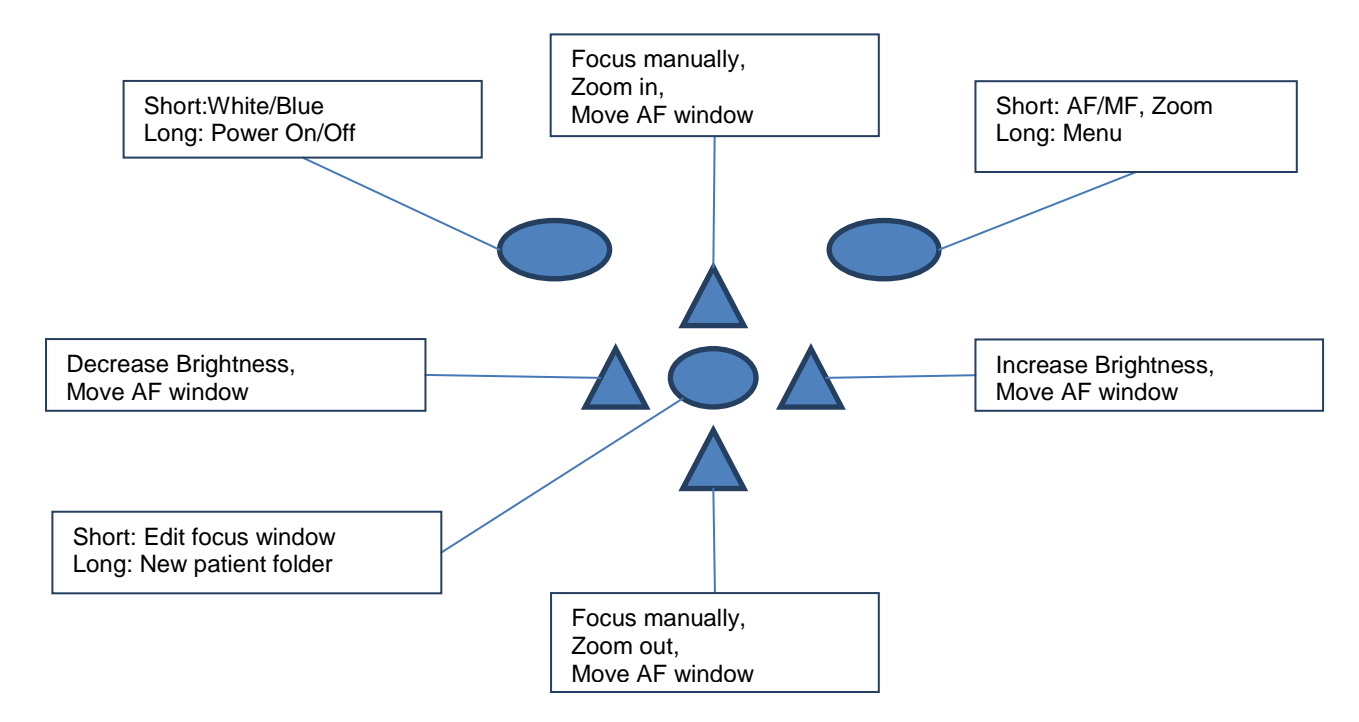

## Below table provides explanations for the key functions:

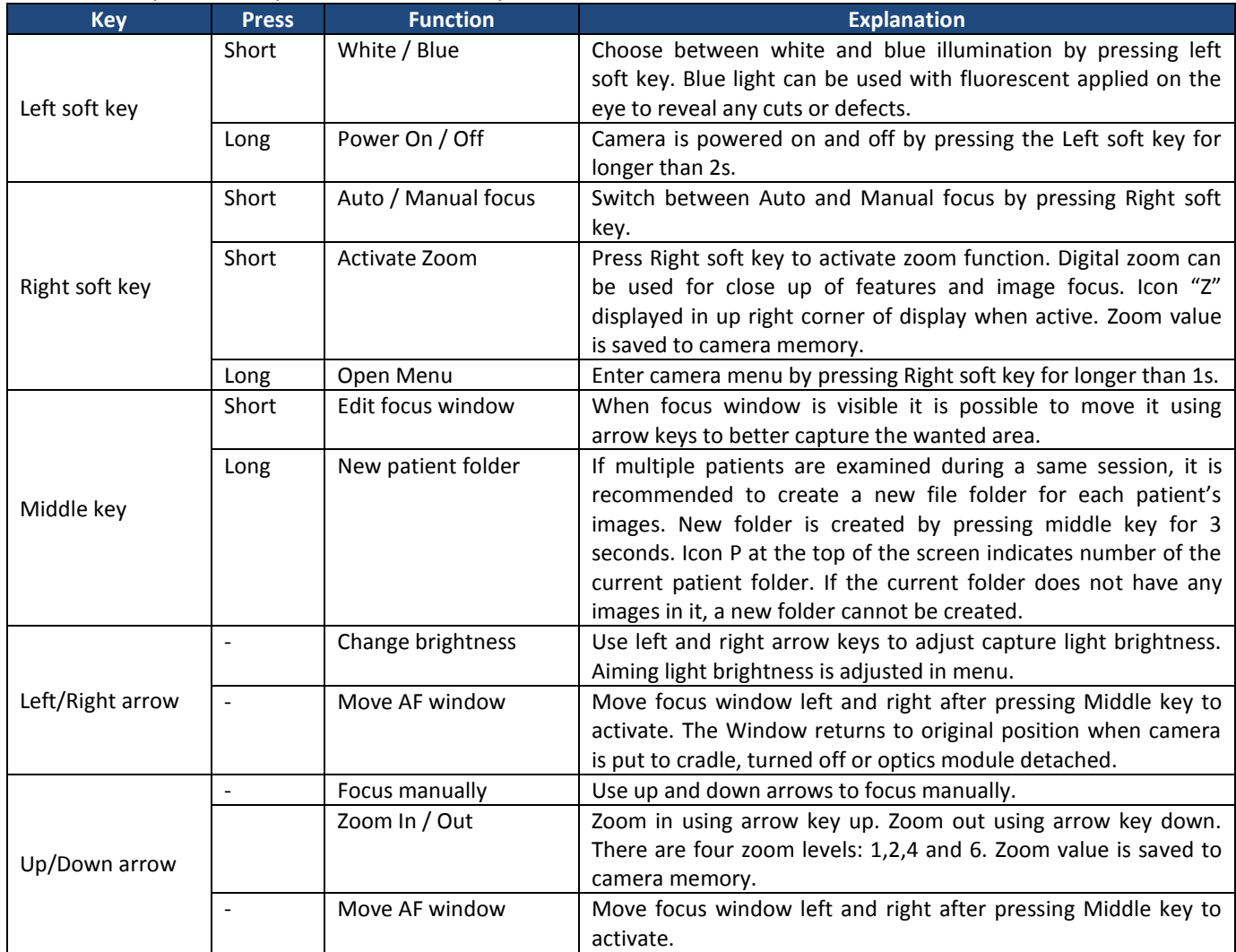

Table below includes explanations of the ANT settings tab for anterior eye imaging:

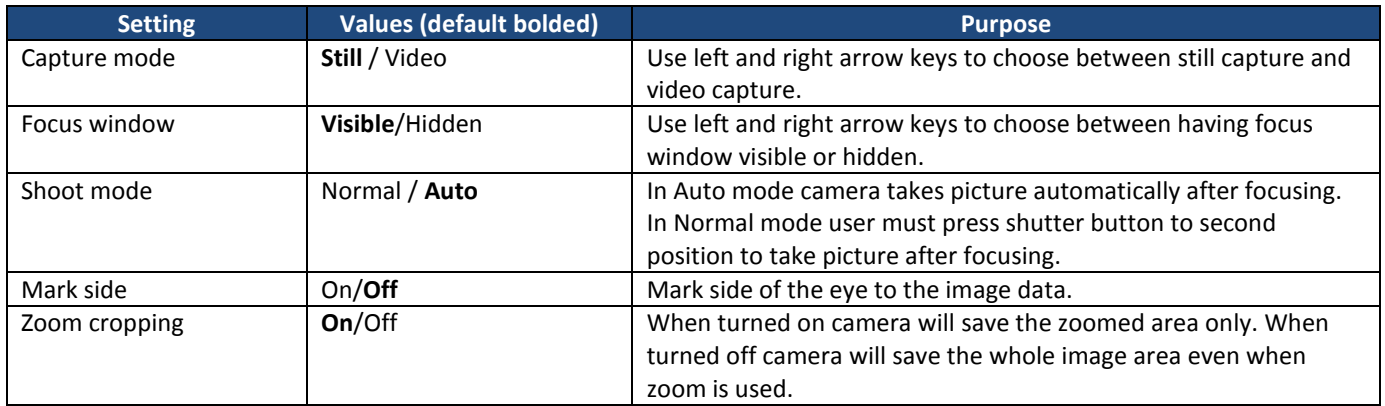

#### **Capture mode**

Both still images and video can be taken with the Pictor VP1HAND camera. When taking video the shutter button must be held down while taking the video. The video recording will stop once the shutter button is released.

#### **Focus Window**

Focus Window help user position the image. The Focus Window can be moved on the screen by first pressing Middle key until icon "F" appears in up right corner of display and then using the arrow keys when aiming.

#### **Shoot mode**

Shoot mode function can be used when autofocus is enabled. There are two shoot modes to choose from: normal and auto.

In normal mode the camera will focus when shutter button is pressed half way down and take a picture when shutter button is pressed all the way down.

In auto mode when shutter button is pressed the camera will focus and take a picture automatically.

#### **Marking side**

It is possible to mark which eye was imaged. Marking side is enabled from the menu. When On side is marked to the file name and to the image. For video files, side is always marked only to the file name.

When marking side is enabled, camera verifies side after each captured image. Identifiers used for eye images are OS for left and OD for right.

#### **Zoom cropping**

With zoom cropping on the camera will save the zoomed area instead of the whole image area. When zoom cropping is turned off then camera will save the whole image area instead of the area that is visible on the camera screen when user has zoomed in.

Camera stores selected menu settings when it is powered off.

#### <span id="page-27-0"></span>**10. Ear imaging using otoscopic lens Pictor VP1HAND/VP1OTO**

Volk Pictor VP1HAND VP1OTO digital otoscope is intended to capture digital images and video of the ear canal and tympanic membrane. The device set for otoscopic imaging consists of:

- Camera handset VP1HAND
- Attachable otoscopic lens VP1OTO
- Otoscopic specula (type "beta-Heine")
- (air pump)

Otoscope can be used with widely available type "beta-Heine/allspec" speculas.

Steps for capturing ear images are:

- 1. Attach otoscopic lens. Press firmly until you hear a clicking sound to make sure module connects properly.
- 2. Attach specula.
- 3. Start illumination by pressing shutter half way down. Adjust illumination by using left and right arrow keys.
- 4. Adjust focus if needed by pressing arrow keys up and down**. It is recommended to use autofocus.** Automatic focusing starts when shutter is pressed half way down (top right corner of the display shows icon "A"). If pressing shutter does not activate automatic focusing, autofocus needs to be activated from right soft key.
- 5. Use digital zoom for close up of features if needed: press right soft key to activate Zoom (upper right corner shows "Z") and arrow key up or down to adjust zoom. There are four zoom levels: 1, 2, 4 and 6. Press right soft key to re-activate focus if needed.
- 6. Due to slight differences between individual specula the image area may not be completely visible or tilted to the side when using zoom. Press Middle key to access "Edit capture area" function. Then you can move the image area to the center of the screen.
- 7. Capture image by pressing shutter button all the way down. Still image is captured by pressing the shutter key all the way down. Video is captured by keeping shutter down. Taken image is displayed on screen until user clears the image by pressing shutter, left or right soft key. Image can be zoomed in instant preview by pressing middle key. There are four zoom levels. Pressing middle key activates the next level. Move around the image by using arrow keys.
- 8. If multiple patients are examined during one session, create a new file folder for each patient by pressing middle key for over 3 seconds.
- 9. When imaging is ready, store images on a computer: Place camera to the cradle and image transfer starts. VP1HAND works as any other digital camera connected to a computer.

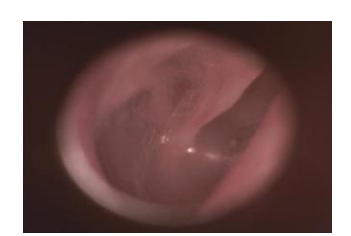

The camera keys function as shown in image below when VP1OTO optics module is attached:

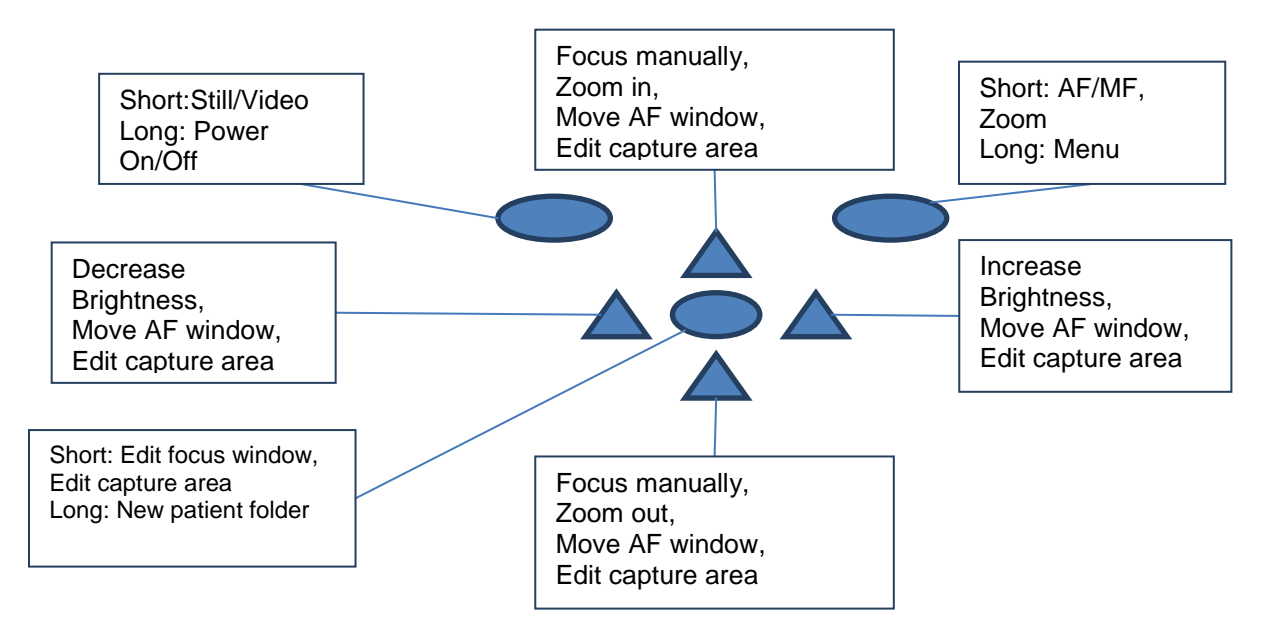

## Below table provides explanations for the key functions:

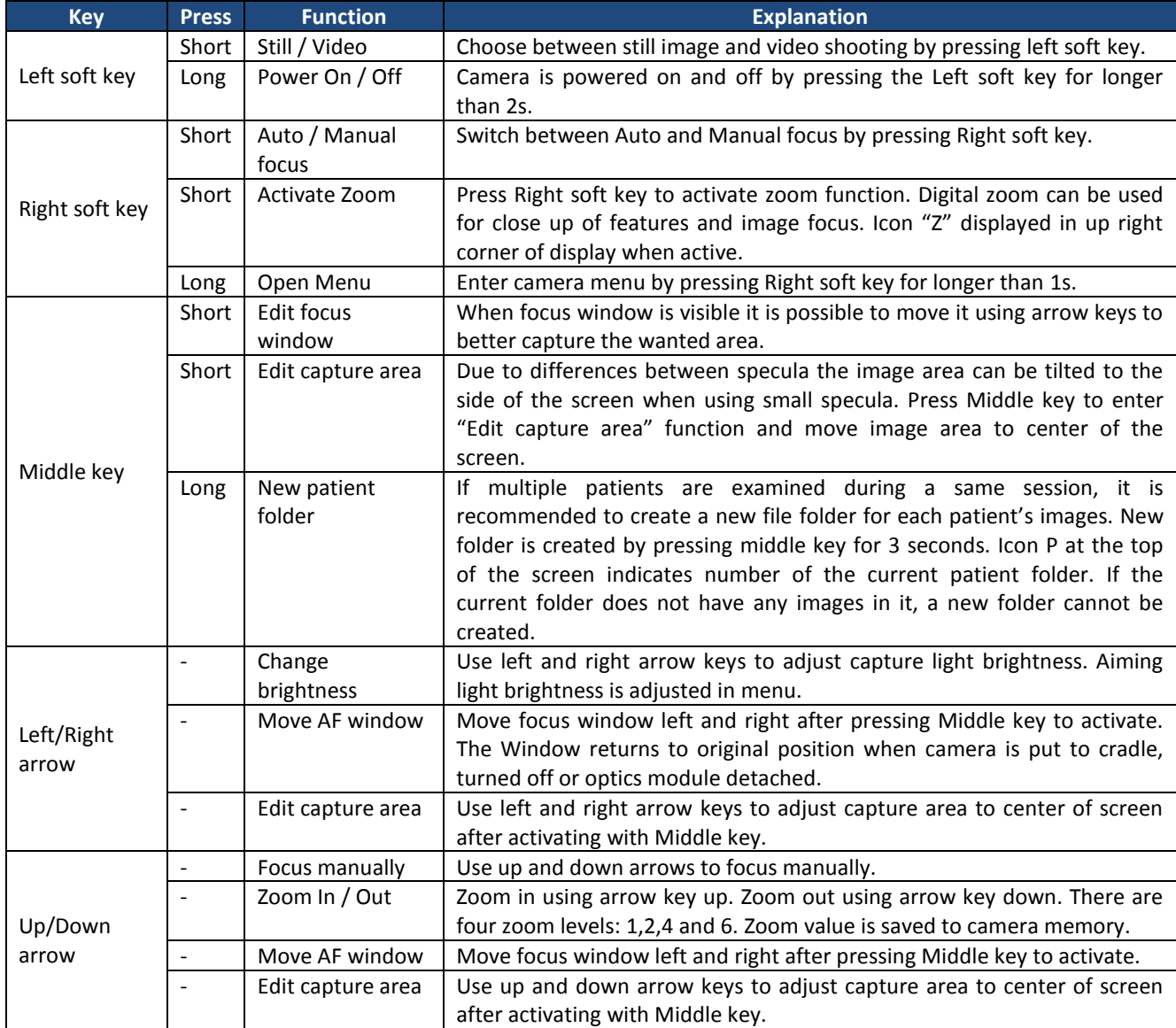

Table below includes explanations of the OT settings tab for ear imaging:

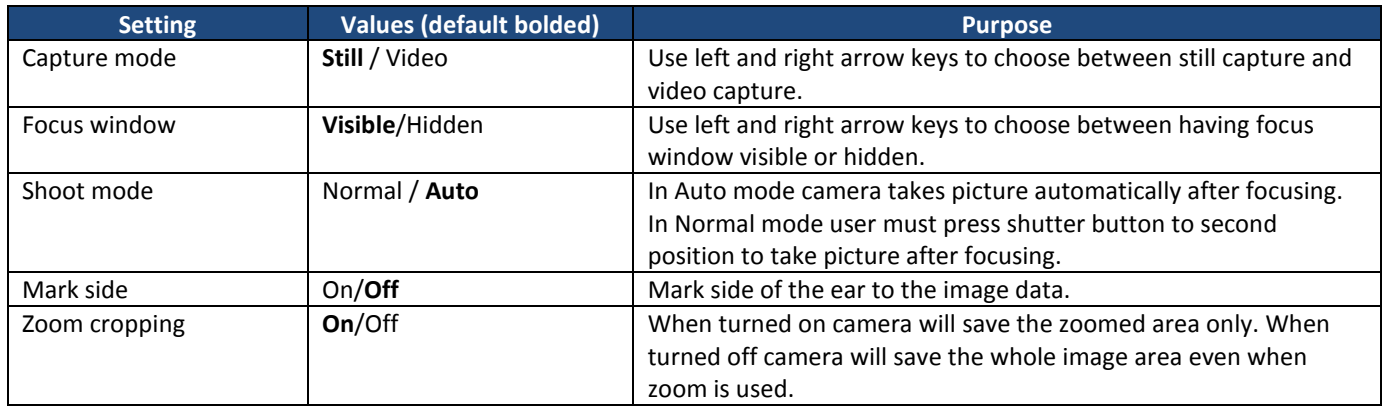

#### **Capture mode**

Both still images and video can be taken with the Pictor VP1HAND camera. Capture mode can be chosen in OTO menu and when using VP1OTO otoscopic module from left soft key. When taking video the shutter button must be held down while taking the video. The video recording will stop once the shutter button is released.

#### **Focus Window**

Focus Window help user position the image. The Focus Window can be moved on the screen by first pressing Middle key until icon "F" appears in up right corner of display and then using the arrow keys when aiming.

#### **Shoot mode**

Shoot mode function can be used when autofocus is enabled. There are two shoot modes to choose from: normal and auto.

In normal mode the camera will focus when shutter button is pressed half way down and take a picture when shutter button is pressed all the way down.

In auto mode when shutter button is pressed the camera will focus and take a picture automatically.

#### **Marking side**

It is possible to mark which ear was imaged. Marking side is enabled from the menu. When On side is marked to the file name and to the image. For video files, side is always marked only to the file name.

When marking side is enabled, camera verifies side after each captured image.

Identifiers used for ear images are Left/LE and Right/RI.

#### **Zoom cropping**

With zoom cropping on the camera will save the zoomed area instead of the whole image area. When zoom cropping is turned off then camera will save the whole image area instead of the area that is visible on the camera screen when user has zoomed in.

Camera stores selected menu settings when it is powered off.

## <span id="page-30-0"></span>**11. Skin Imaging using dermatoscopic optics module VP1HAND and VP1DERM**

With attachable skin optics module VP1DERM camera can be used for storing digital images and video of the skin.

Steps for capturing skin images are:

- 1. Attach skin optics module. Press firmly until you hear a clicking sound to make module connect properly.
- 2. Press module gently to the skin. You may use immersion fluids such as aqueous disinfectant.
- 3. **Adjust illumination** by using left and right arrow keys.
- 4. **Adjust focus** if needed by pressing arrow keys up and down. It is recommended to use autofocus. Automatic focusing starts when shutter is pressed half way down. If pressing shutter does not activate automatic focusing, autofocus needs to be activated from right soft key.
- 5. Use digital zoom for close up of features if needed: press right soft key to activate Zoom (upper right corner shows "Z") and arrow key up or down to adjust zoom. There are four zoom levels: 1, 2, 4 and 6. Press right soft key to re-activate focus if needed. Zoom value is saved to camera memory.
- 6. Activate portrait mode by pressing left soft key when taking an image of a larger area such as head, whole arm or the whole body. The icon on the bottom left corner of screen now says "Portrait" instead of "Skin".
- 7. Capture image by pressing shutter button all the way down. Still image is captured by pressing the shutter key all the way down. Video is captured by keeping shutter down. Taken image is displayed on screen until user clears the image by pressing shutter, left or right soft key. Image can be zoomed in instant preview by pressing middle key. There are four zoom levels. Pressing middle key activates the next level. Move around the image by using arrow keys.
- 8. If multiple patients are examined during one session, create a new file folder for each patient by pressing middle key for over 3 seconds.
- 9. After taking pictures, store images on a computer: Place camera to the cradle and image transfer starts. VP1HAND works as any other digital camera connected to a computer.

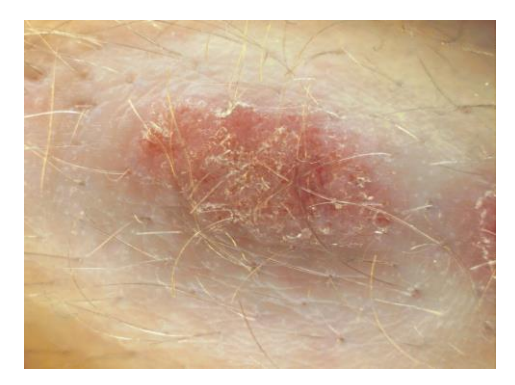

The camera keys function as shown in image below when VP1DERM optics module is attached:

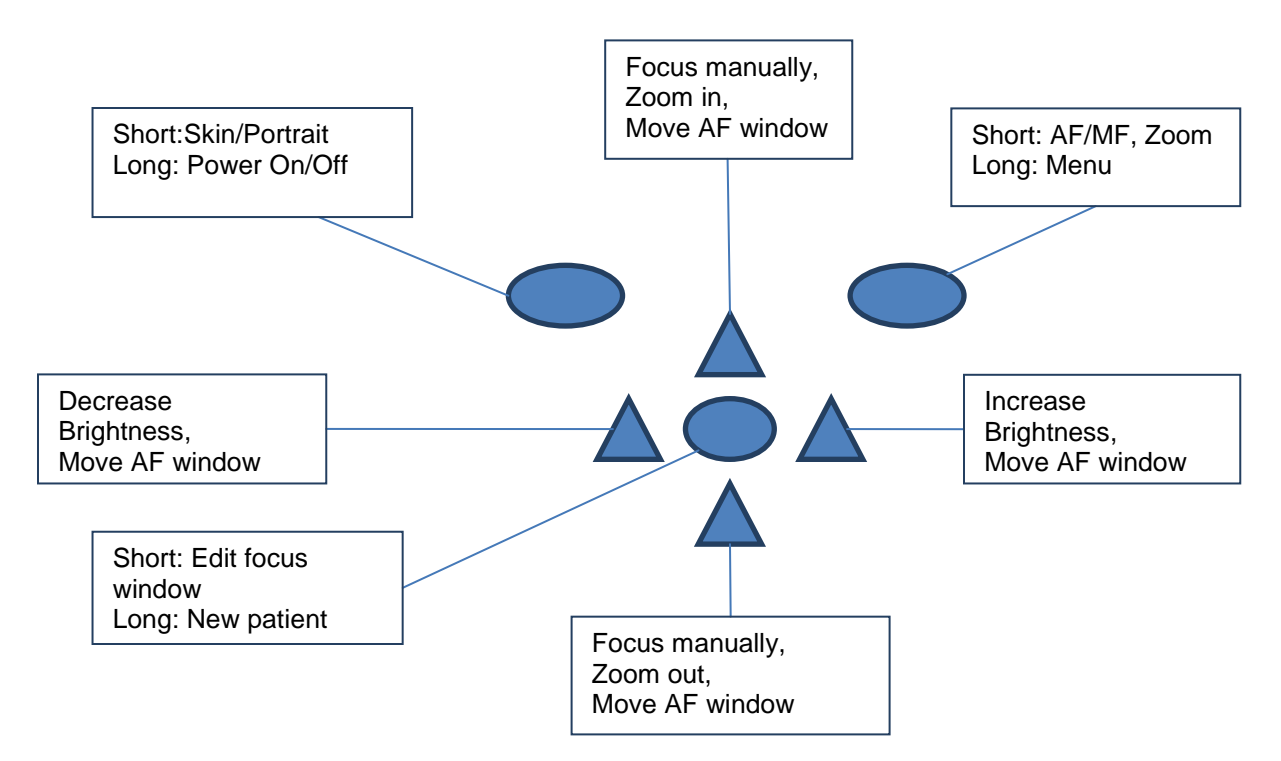

#### Below table provides explanations for the key functions:

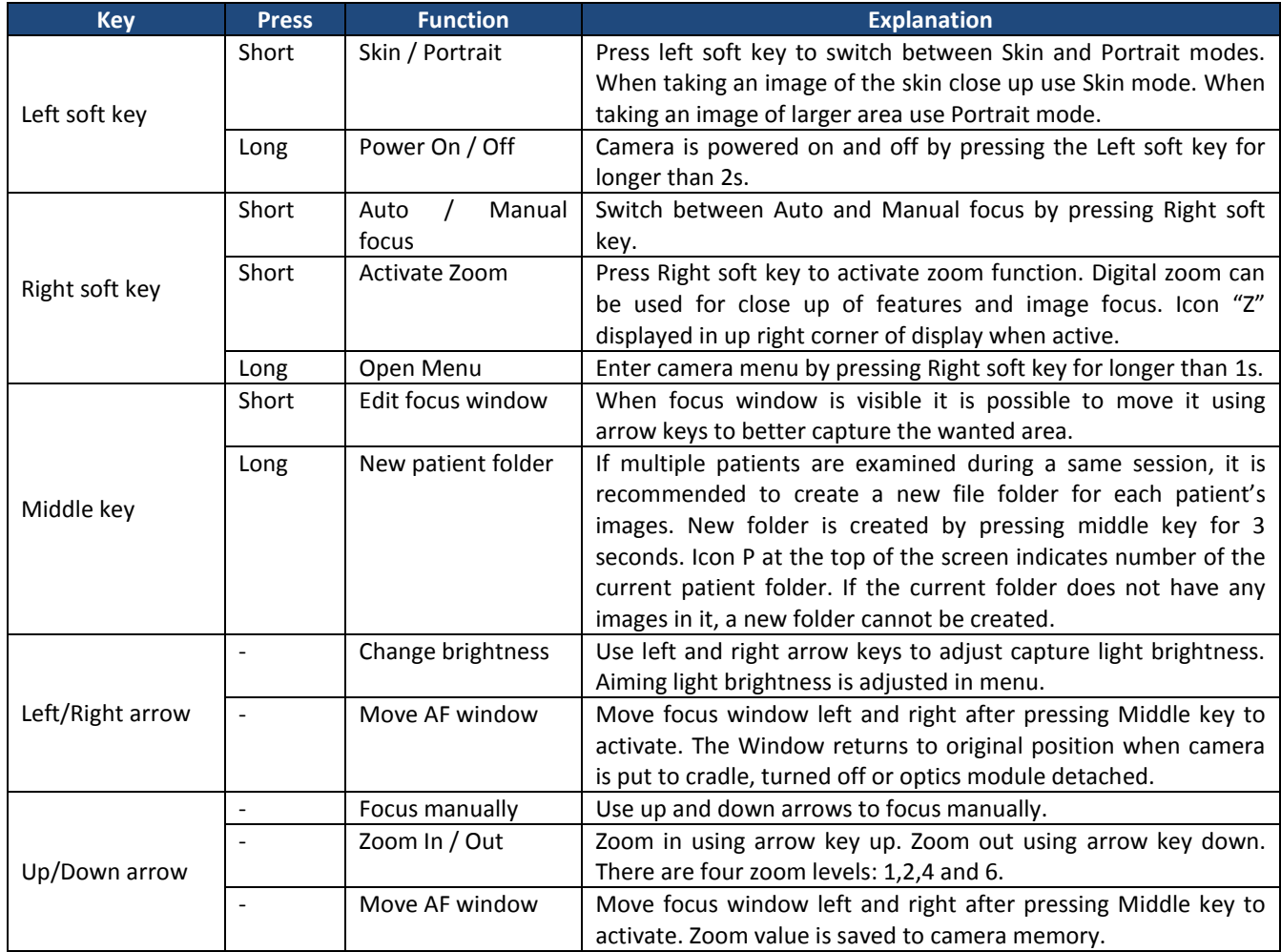

Table below includes explanations of the DER settings tab for skin imaging:

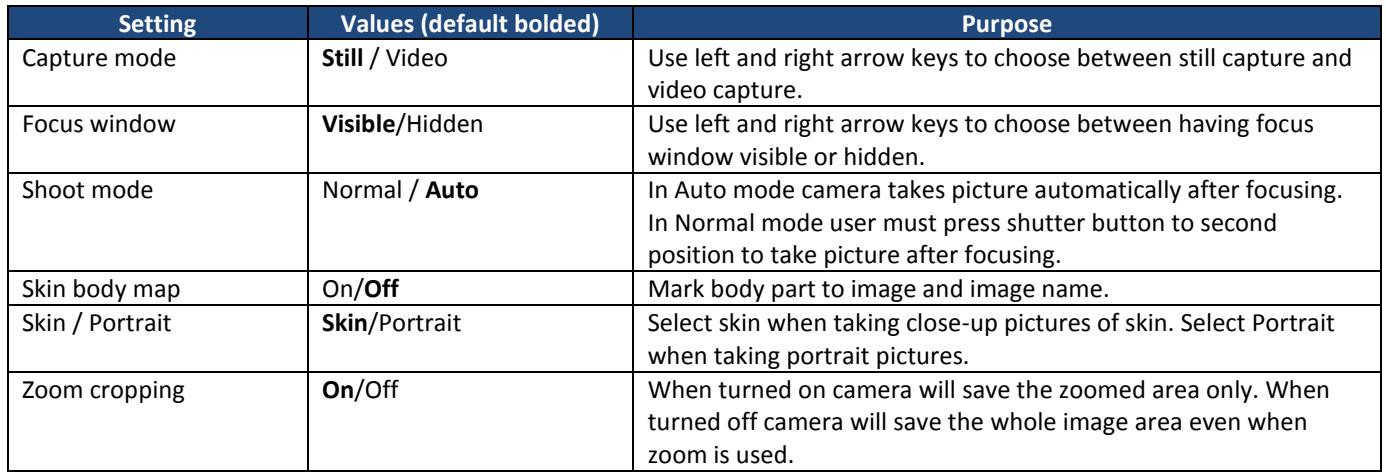

#### **Capture mode**

Both still images and video can be taken with the Pictor VP1HAND camera. Capture mode can be chosen in OTO menu and when using VP1OTO otoscopic module from left soft key. When taking video the shutter button must be held down while taking the video. The video recording will stop once the shutter button is released.

#### **Focus Window**

Focus Window help user position the image. The Focus Window can be moved on the screen by first pressing Middle key until icon "F" appears in up right corner of display and then using the arrow keys when aiming.

#### **Shoot mode**

Shoot mode function can be used when autofocus is enabled. There are two shoot modes to choose from: normal and auto.

In normal mode the camera will focus when shutter button is pressed half way down and take a picture when shutter button is pressed all the way down.

In auto mode when shutter button is pressed the camera will focus and take a picture automatically.

#### **Skin body map**

Skin body mapping can be used when taking dermatoscopic images to mark on the image and image name the body part which was imaged. Camera will display options of body parts after an image is captured. Choose the correct body part by using arrow keys and soft keys.

#### **Skin / Portrait**

This feature allows taking images from close up and from further away with the skin module. To take a close-up image choose "Skin" mode (this is on by default). To take an image of larger area such as the head choose "Portrait".

#### **Zoom cropping**

With zoom cropping on the camera will save the zoomed area instead of the whole image area. When zoom cropping is turned off then camera will save the whole image area instead of the area that is visible on the camera screen when user has zoomed in.

Camera stores selected menu settings when it is powered off.

## <span id="page-33-0"></span>**12. General imaging without optics module**

It is possible to take pictures using Pictor VP1HAND without any optics module. When taking images without additional optics, integration time that corresponds to the brightness of the image is adjusted using left and right arrow key. Indicator for integration time is shown at the bottom of the display.

Below picture shows the functions of camera keys when no optics is attached.

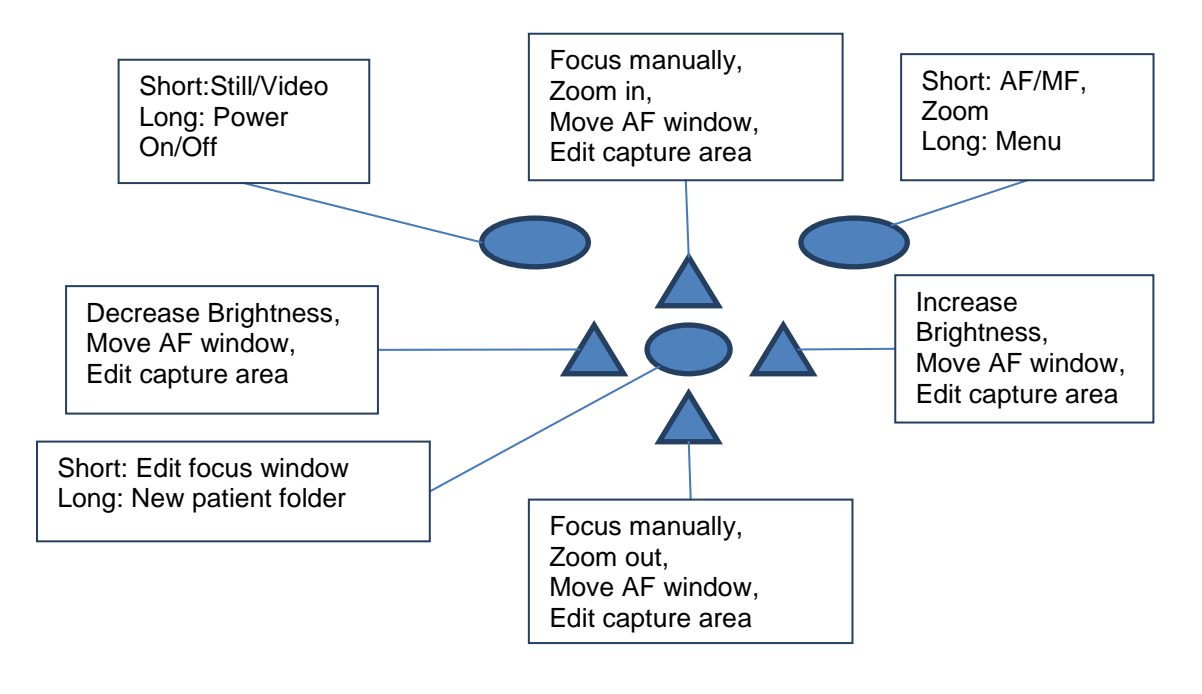

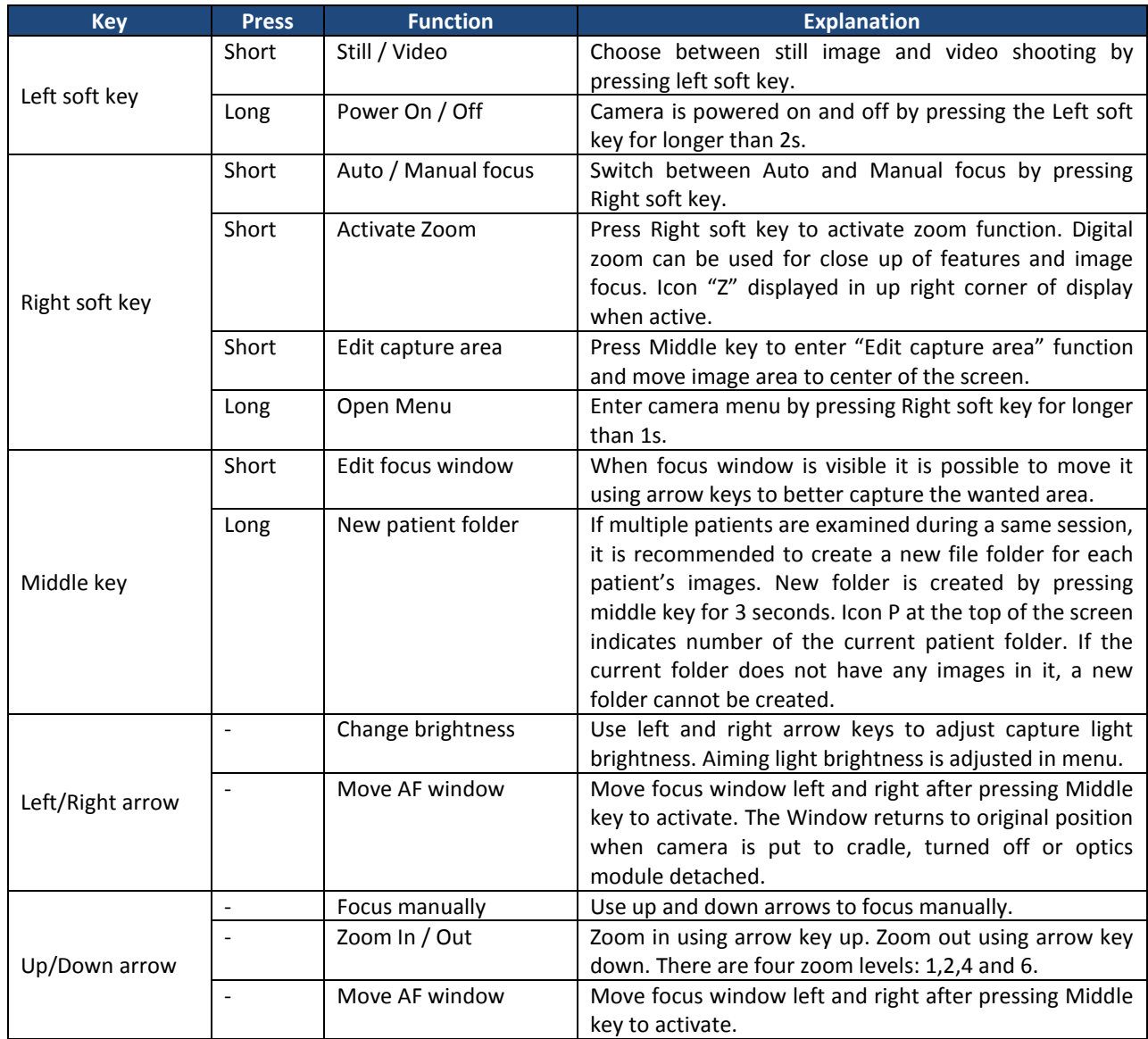

Table below includes explanations of the DF settings tab for general imaging:

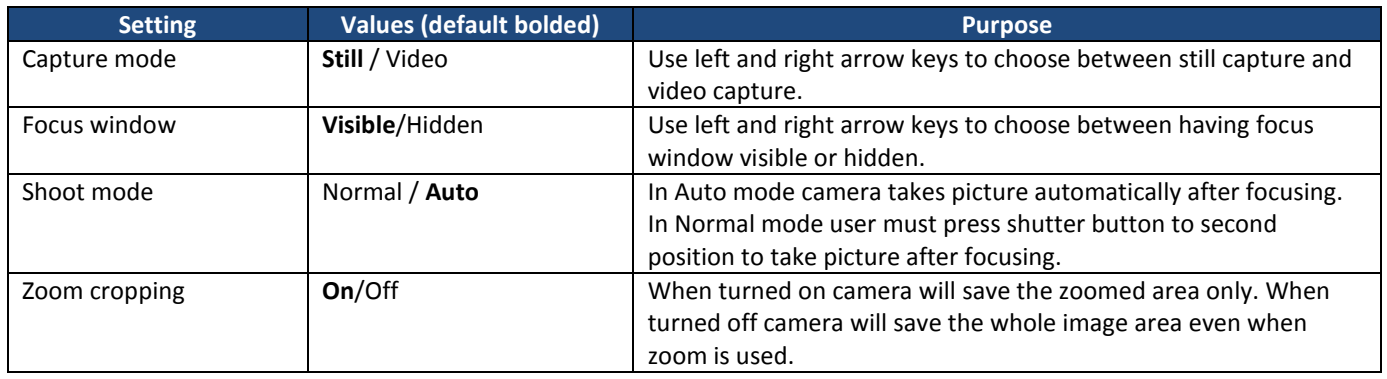

## **Capture mode**

Both still images and video can be taken with the Pictor VP1HAND camera. Capture mode can be chosen in OTO menu and when using VP1OTO otoscopic module from left soft key. When taking video the shutter button must be held down while taking the video. The video recording will stop once the shutter button is released.

#### **Focus Window**

Focus Window help user position the image. The Focus Window can be moved on the screen by first pressing Middle key until icon "F" appears in up right corner of display and then using the arrow keys when aiming.

#### **Shoot mode**

Shoot mode function can be used when autofocus is enabled. There are two shoot modes to choose from: normal and auto.

In normal mode the camera will focus when shutter button is pressed half way down and take a picture when shutter button is pressed all the way down.

In auto mode when shutter button is pressed the camera will focus and take a picture automatically.

#### **Zoom cropping**

With zoom cropping on the camera will save the zoomed area instead of the whole image area. When zoom cropping is turned off then camera will save the whole image area instead of the area that is visible on the camera screen when user has zoomed in.

Camera stores selected menu settings when it is powered off.

#### <span id="page-36-0"></span>**13. Error messages**

Volk Pictor VP1HAND will display error messages about the limitations of the usage. Error message is always displayed with explanatory message providing information about possible actions.

Following image is an example of an error message displaying information about recharging the device:

List of the all possible error messages:

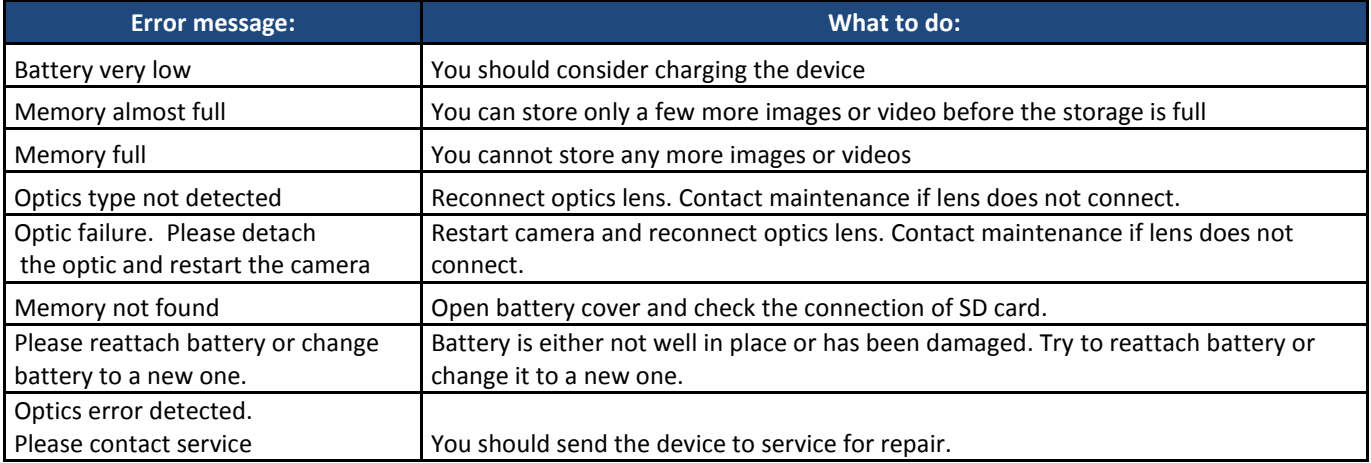

## <span id="page-37-0"></span>**14. Cleaning instructions**

Pictor is a precision optical instrument that should be handled with care. Please note following cleaning instructions:

- Shut down device before cleaning it
- Remove cradle from mains before cleaning it
- Disinfect housing with soft cloth moistened with alcohol. Avoid touching system connectors in the handset and cradle.
- If acetone based products are used, wait for cleaning agent to dissolve before starting up the device or connecting cradle to the mains.
- **•** Lenses may be cleaned with cleaning cloth.

Pictor is not intended to be sterilized.

Clean optics and silicon support before each use on a new patient:

- Disinfect silicon support with soft cloth moistened with alcohol (70% ethyl alcohol), or
- Soak silicon support in glutaraldehyde based solution.

If replacement for silicon support is needed, please contact Volk or authorized Volk distributor.

Clean dermatoscope glass before each use on a new patient:

- Disinfect glass with soft cloth moistened with alcohol (70% ethyl alcohol), or
- Remove glass and soak it in glutaraldehyde based solution.

If replacement for the dermatoscope glass is needed, please contact Volk or authorized Volk distributor.

#### <span id="page-38-0"></span>**15. Device maintenance**

Pictor contains rechargeable Ni-MH battery pack. Service life of the battery is approximately 1-2 years. When battery is at end of its service life, usage time of the device goes down.

Appendix B gives instructions for battery replacement.

There are no other maintenance procedures that can be carried out by the user. All servicing and repairs other than replacing the battery must be carried out by Volk or Volk certified service facilities and service personnel. Volk will make available work instructions to repair those parts of medical electrical equipment that Volk has designated as repairable by service personnel.

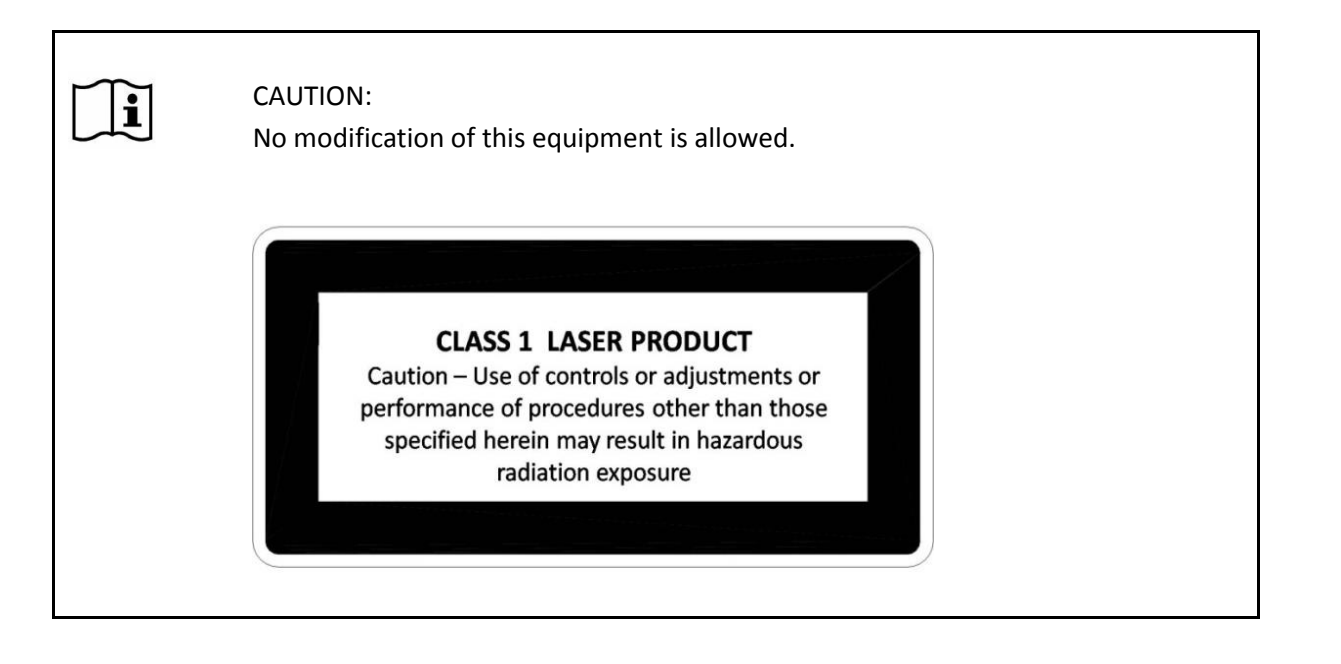

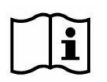

#### CAUTION:

If there are breaks in the device covers or other visual defects, contact Volk or authorized Volk distributor.

#### <span id="page-39-0"></span>**16. Technical description**

#### **CAMERA:**

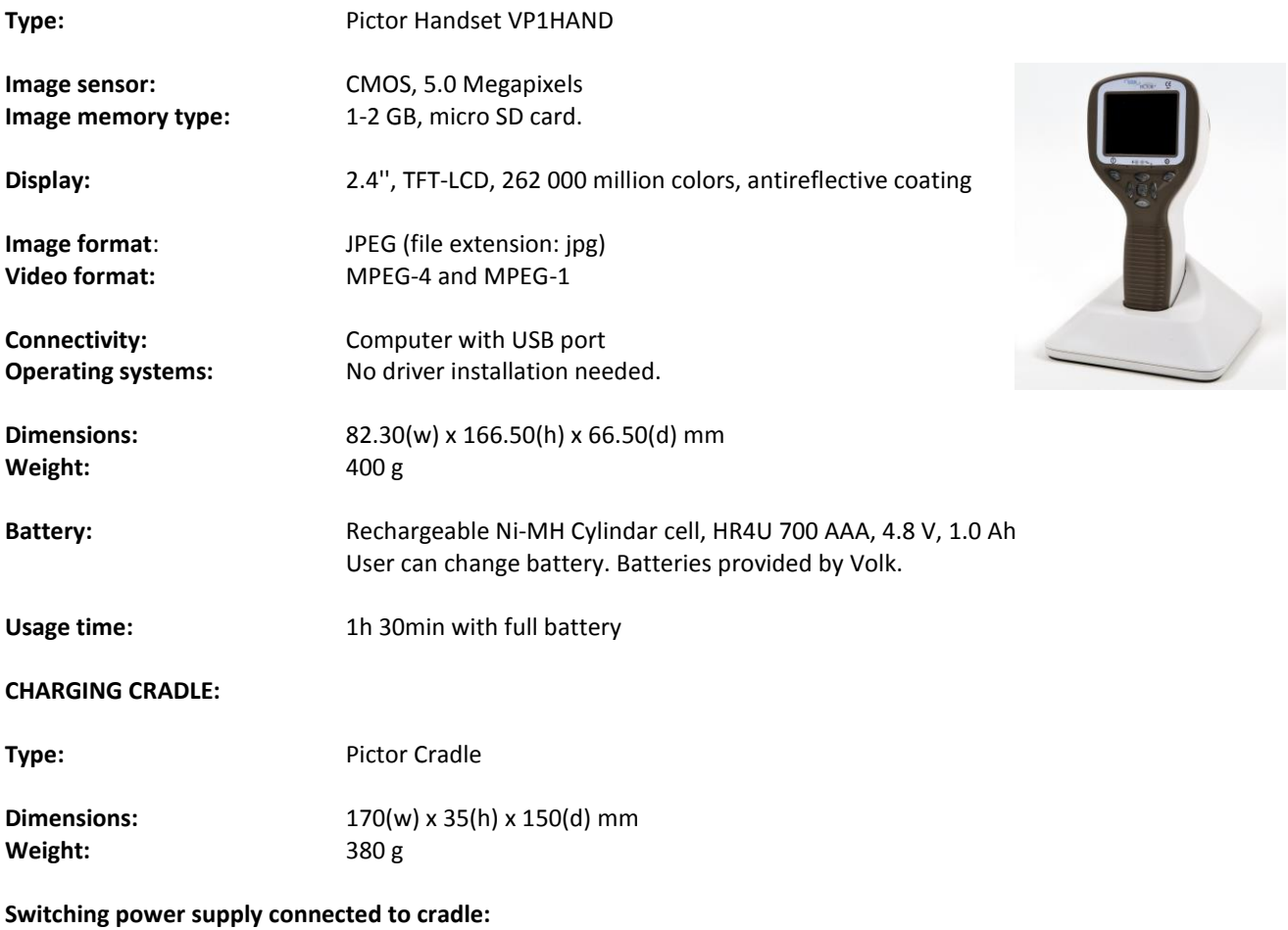

Type: CINCON TR10R090, Input: 100-240 V ~0.4A 47-63 Hz, Output: 9V, 1.1A, 10 W

**USB cable:** Type A to mini B, high-speed, unshielded, length 1.8 m

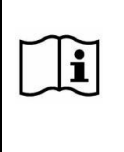

#### CAUTION:

It is only allowed to attach Battery and Power source provided into the Cradle. If you need replacement to the Battery or Power source, please contact Volk or authorized Volk distributor.

#### **NON-MYDRIATIC OPHTHALMIC MODULE VP1RET CONNECTED TO THE PICTOR HANDSET VP1HAND**

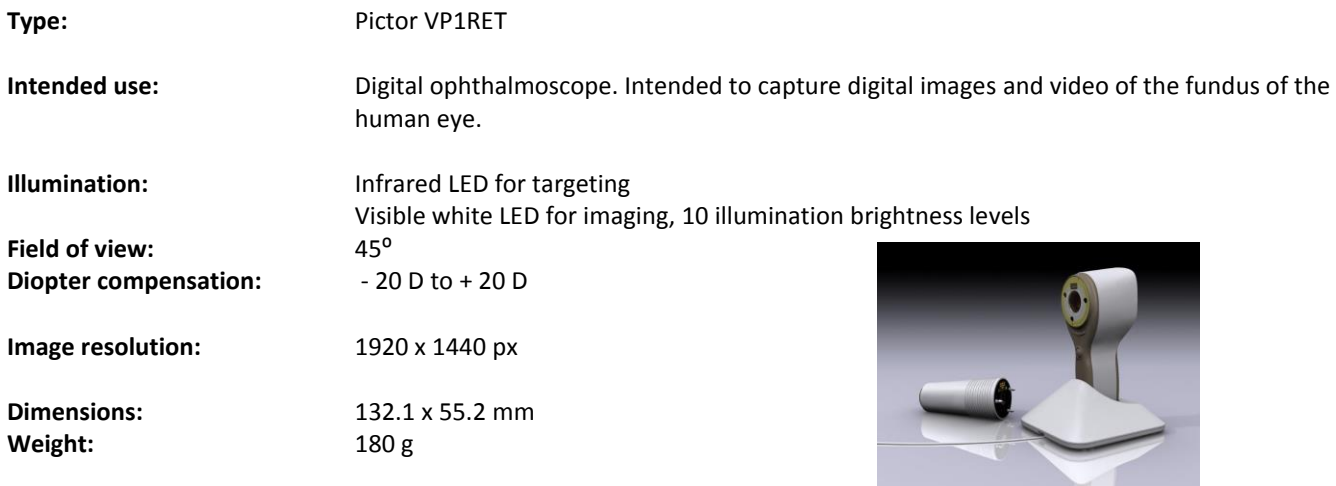

#### **EXTERNAL OPHTHALMIC MODULE VP1ANT CONNECTED TO THE PICTOR HANDSET VP1HAND**

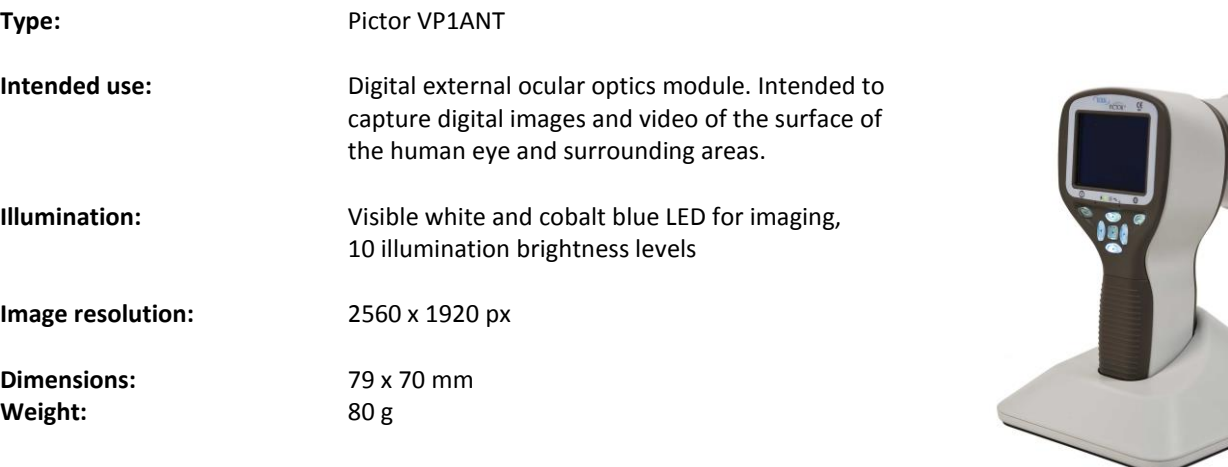

### **DIGITAL DERMATOSCOPE VP1DERM CONNECTED TO THE PICTOR HANDSET VP1HAND**

**Type:** Pictor VP1DERM<br> **Intended use:** Digital dermatose **Intended use:** Digital dermatoscope. Intended to capture images of the skin.

**Illumination:** Light ring of 24 LEDs

**Image resolution:** 2560 x 1920 px **Image size on skin:** 30 x 22 mm

**Dimensions:** 60 x 77mm<br> **Weight:** 150g Weight:

#### **OTOSCOPIC MODULE VP1OTO CONNECTED TO THE PICTOR HANDSET VP1HAND**

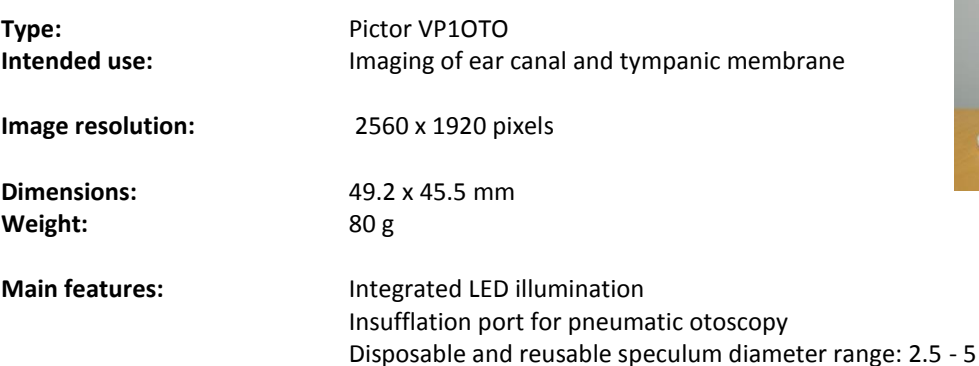

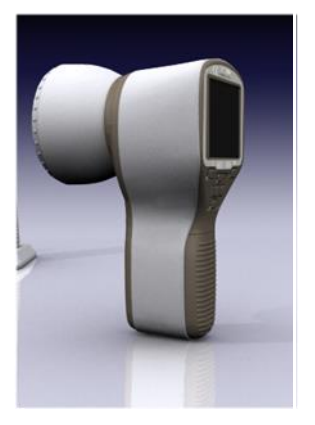

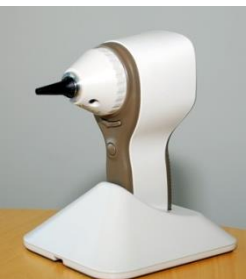

## **ENVIRONMENTAL CONDITIONS FOR USE, STORAGE AND TRANSPORTATION:**

**IP Code:** IPX0 (Equipment not protected against the ingress of water)

#### **Intended to be use indoors:**

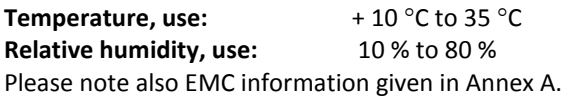

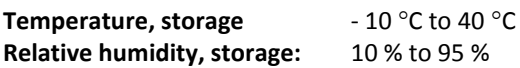

**NOTE:** If stored over 1 month, it is recommended to remove battery. Appendix B gives instructions for removing the battery.

#### **Transported in protective aluminium carrying case:**

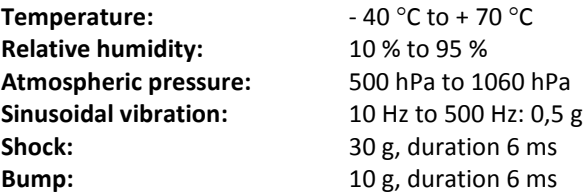

#### **SERIAL NUMBERING:**

Label indicating serial number of the Handset is attached to the Warranty certificate and in the sticker next to system connector. Warranty certificate is part of this user's manual

Serial number of the cradle is in a sticker attached to the underside of the cradle.

Serial numbers of the attachable modules are attached to the modules and also to the Warranty certificate.

Year of manufacture is can be found from the serial number (digits 3 to 4).

SW version is displayed in the device menu.

#### **EXPECTED USAGE LIFE OF PICTOR:**

There are no strict limitations about expected usage life of Pictor. Usage life is approximately five years.

#### **DISPOSING OF PICTOR:**

Do not dispose Pictor as unsorted municipal waste. Prepare Pictor for reuse or separate collection as specified by Directive 2002/96/EC of the European Parliament and Council of the European Union on Waste Electronic and Electrical Equipment (WEEE). If this product is contaminated, this directive does not apply.

For more specific information, please contact Volk or your authorized Volk distributor.

<span id="page-44-0"></span>Volk Optical gives device a 1 year warranty for the parts and labor. Warranty for battery is 6 months.

#### **Submitting claim:**

Any claim under this warranty must be submitted in writing before the end of warranty period to Volk Optical. The claim must include a written description of the problem.

#### **Warranty does not cover:**

Products that have been subjected to abuse, accident, alternation, modification, tampering, misuse, faulty installation, lack of reasonable care, repair or service in any way that is not contemplated in the documentation of the product, or if the model or serial number has been altered, tampered with, defaced or removed. Warranty does not cover damage caused by dropping the device or damage caused by normal wear and tear. Any issue related to the labels attached to the device coming off are not covered by warranty. Repair or service done by non Volk certified service facility is not covered by warranty.

#### **Appendix A**

i

#### **Electromagnetic compatibility information**

MEDICAL ELECTRICAL SYSTEM needs special precautions regarding EMC and needs to be installed and put into service according to the EMC information provided.

Portable and mobile RF communications equipment can affect MEDICAL ELECTRICAL SYSTEM.

Pictor should not be used adjacent to or stacked with other equipment and that if adjacent or stacked use is necessary, the EQUIPMENT or SYSTEM should be observed to verify normal operation in the configuration in which it will be used.

#### **Manufacturer's declaration – electromagnetic immunity:**

Pictor is intended for use in the electromagnetic environment specified below. The user should ensure that it is used in such an environment.

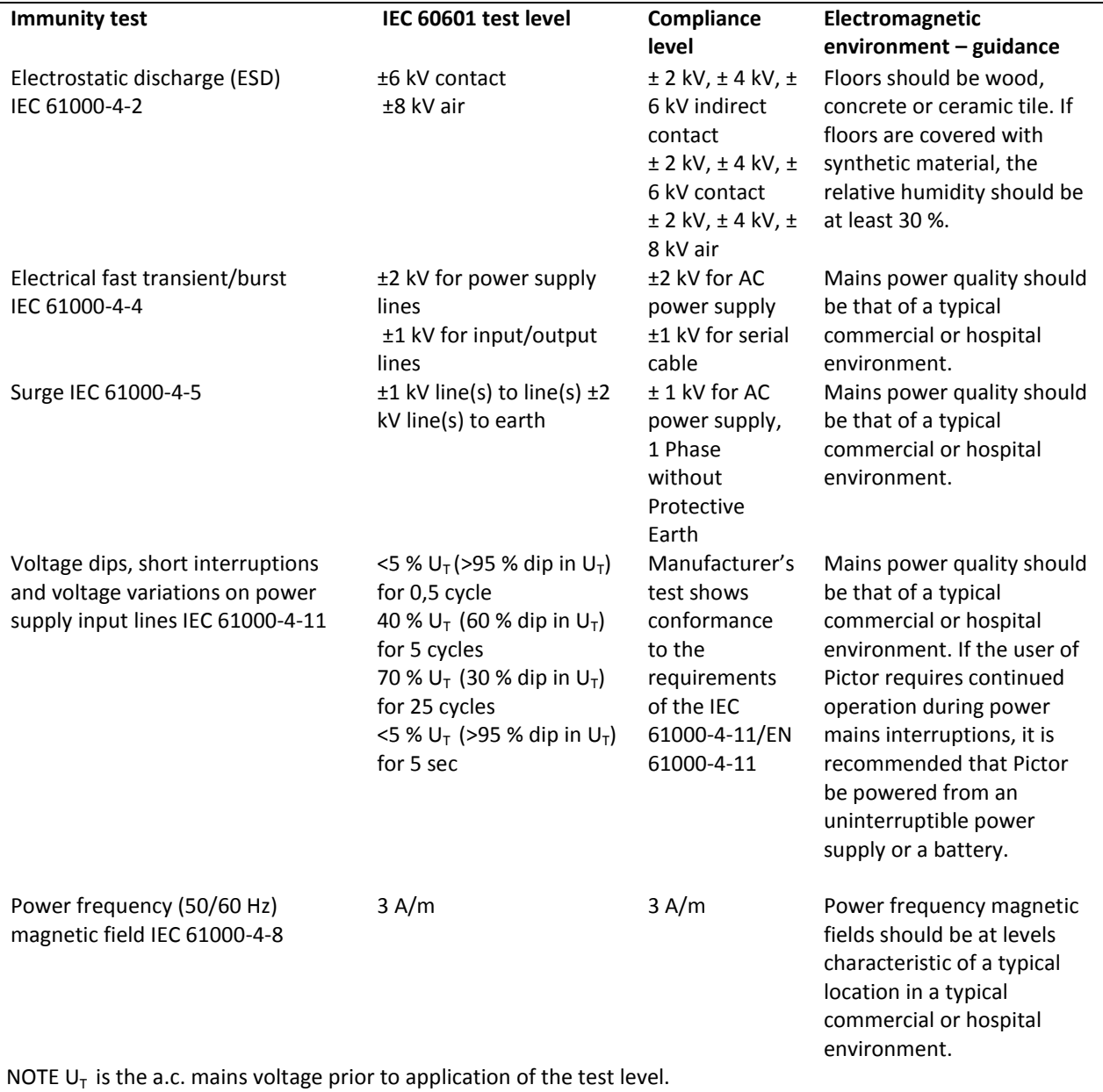

#### **Guidance and manufacturer's declaration – electromagnetic immunity:**

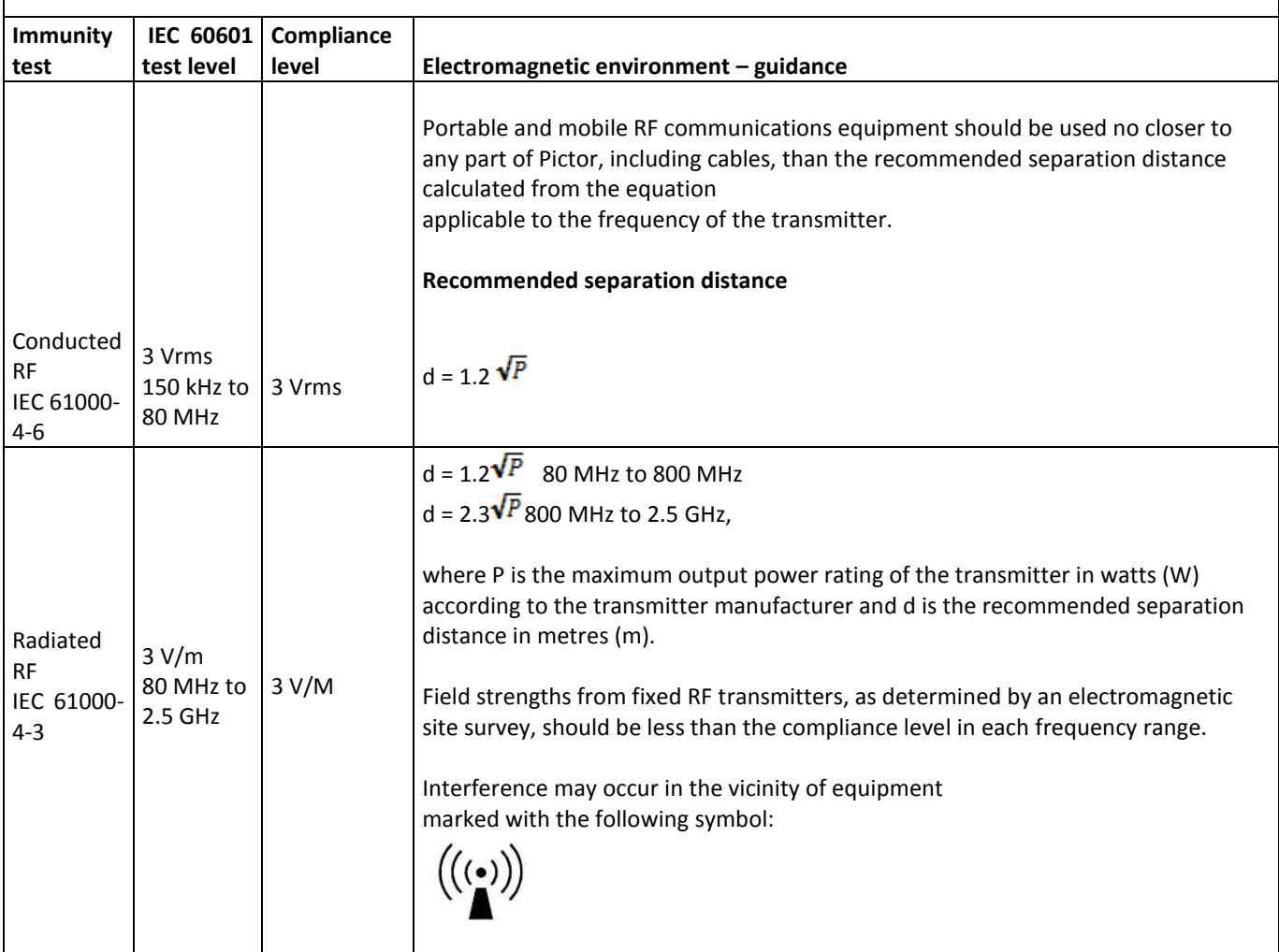

Pictor is intended for use in the electromagnetic environment specified below. The user should ensure that it is used in such an environment.

NOTE 1 At 80 MHz and 800 MHz, the higher frequency range applies.

NOTE 2 These guidelines may not apply in all situations. Electromagnetic propagation is affected by absorption and reflection from structures, objects and people.

Field strengths from fixed transmitters, such as base stations for radio (cellular/cordless) telephones and land mobile radios, amateur radio, AM and FM radio broadcast and TV broadcast cannot be predicted with accuracy. To assess the electromagnetic environment due to fixed RF transmitters, an electromagnetic site survey should be considered. If the measured field strength in the location in which Pictor is used exceeds the applicable RF compliance level above, the Model 006 should be observed to verify normal operation. If abnormal performance is observed, additional measures may be necessary, such as re-orienting or relocating Pictor.

Over the frequency range 150 kHz to 80 MHz, field strengths should be less than 3 V/m.

#### **Manufacturer's declaration – electromagnetic emissions:**

Pictor is intended for use in the electromagnetic environment specified below. The user should ensure that it l is used in such an environment.

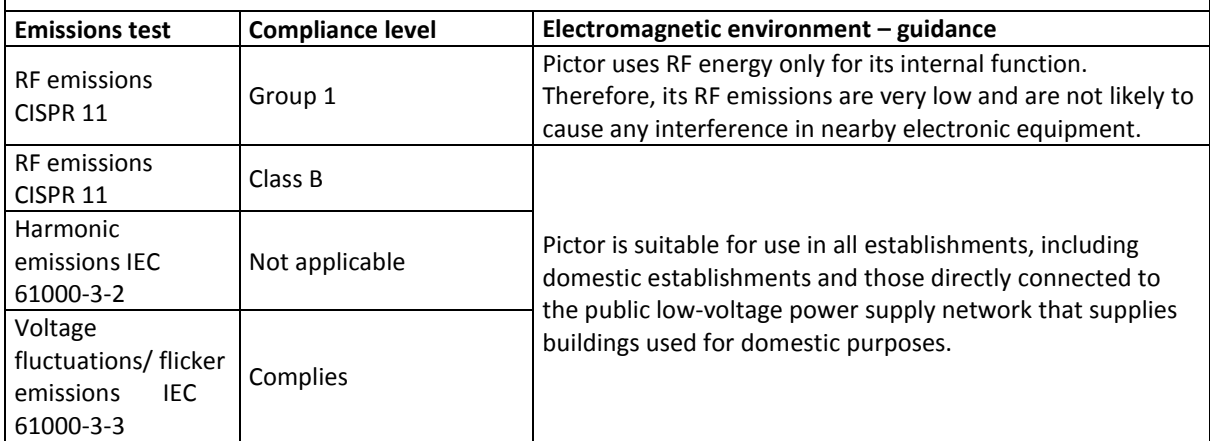

#### **Recommended separation distances between portable and mobile RF communications equipment and Pictor:**

Pictor is intended for use in an electromagnetic environment in which radiated RF disturbances are controlled. The user can help prevent electromagnetic interference by maintaining a minimum distance between portable and mobile RF communications equipment (transmitters) and Pictor as recommended below, according to the maximum output power of the communications equipment.

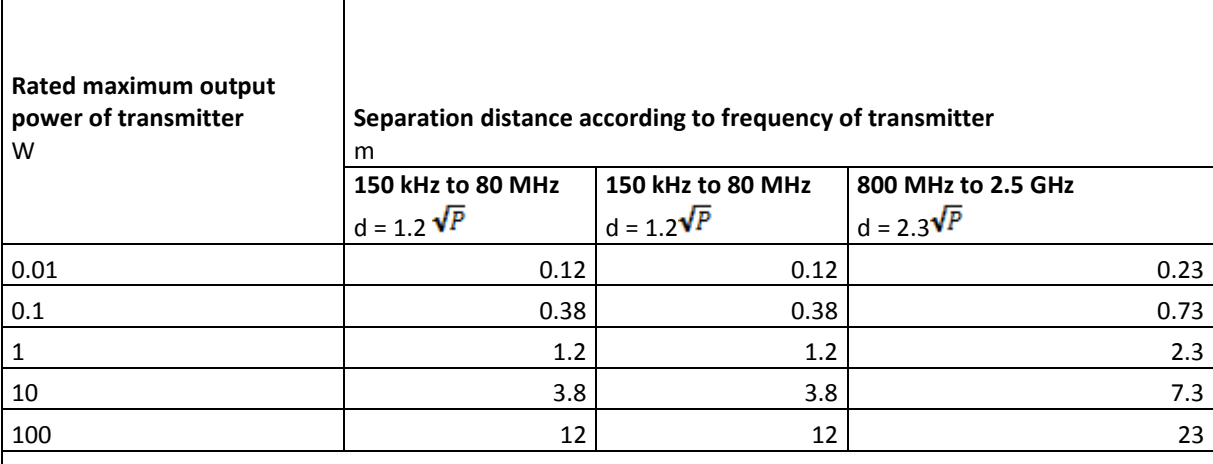

For transmitters rated at a maximum output power not listed above, the recommended separation distance d in metres (m) can be estimated using the equation applicable to the frequency of the transmitter, where P is the maximum output power rating of the transmitter in watts (W) according to the transmitter manufacturer.

NOTE 1 At 80 MHz and 800 MHz, the separation distance for the higher frequency range applies. NOTE 2 These guidelines may not apply in all situations. Electromagnetic propagation is affected by absorption and reflection from structures, objects and people.

Battery pack is specially designed and manufactured for this device. Volk and authorized Volk distributors provide suitable battery packs. Labels on the battery and inside the battery cover display following information:

> NiMH battery 4/HR-4U AAA 4.8V/1000 mAh

## **Procedure for replacing battery**

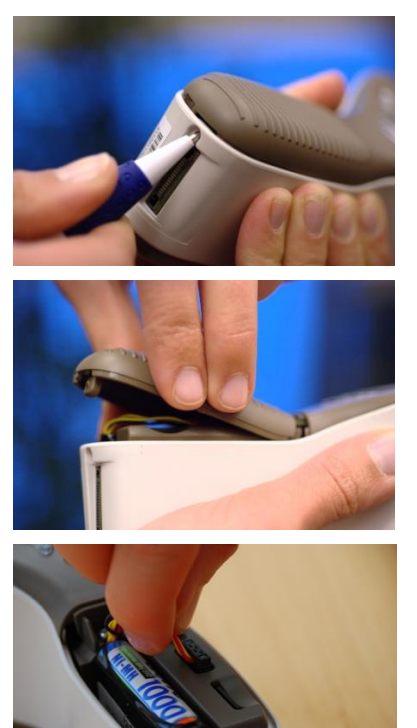

Open the battery compartment cover by pushing and tilting the snap through the hole next to the connector in the bottom of the device. A pen, screwdriver or similar device can be used to assist in opening the cover.

Remove the battery compartment cover by lifting it up.

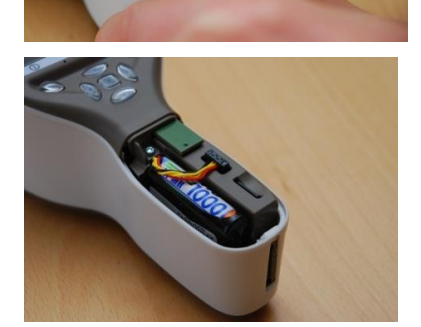

Remove old battery. Squeeze battery wires with fingers and pull the connector out from its socket.

Put the new battery in the same position and attach the connector to its socket.

Replace the battery compartment cover and secure it in place by snapping it firmly to place.

## **Ordering Information:**

Orders may be placed with the Authorized Volk Distributor in your region. Authorized Distributor contact information is available directly from Volk.

> Volk Optical Inc. 7893 Enterprise Drive Mentor, Ohio 44060 USA

Toll free within the United States: 1-800-345-8655 Phone: 440 942 6161 Fax: 440 942 2257 Email: [volk@volk.com](mailto:volk@volk.com) Website[: www.volk.com](http://www.volk.com/)

#### **EU REPRESENTATIVE**

The Volk authorized representative based in the European Union (EU) is: Keeler Limited Clewer Hill Road **Windsor** Berkshire SL4 4AA U.K. Tel: +44(0) 1753 857177

Note: This product complies with current required standards for electromagnetic interferences and should not present problems to other equipment or be affected by other devices. As a precaution, avoid using this device in close proximity to other equipment.

 $c \epsilon$ 

Members of the European Union should contact their authorized Volk Distributor for disposal of this unit.

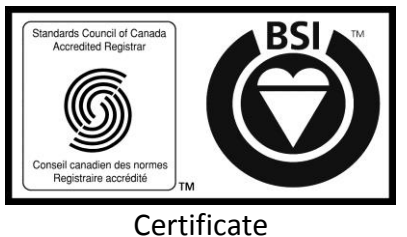

FM 71461

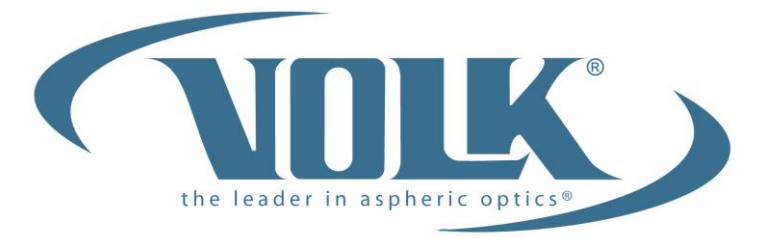

## A HALMA COMPANY

## **Volk Optical Inc.**

7893 Enterprise Drive Mentor, Ohio 44060 USA

Phone: 440 942 6161 Toll free within the United States: 1-800-345-8655 Fax: 440-942-2257

> Email: [volk@volk.com](mailto:volk@volk.com) Website: www.volk.com

Copyright © 2011 Volk Optical Inc.

Part No. IM-052 Effective: February 07. 2014 Revision: D